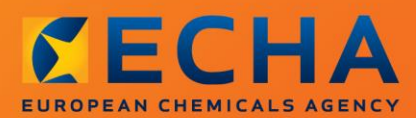

### MANUAL

# Kaip parengti užklausos dokumentaciją

## <span id="page-1-0"></span>**Šio dokumento pakeitimai**

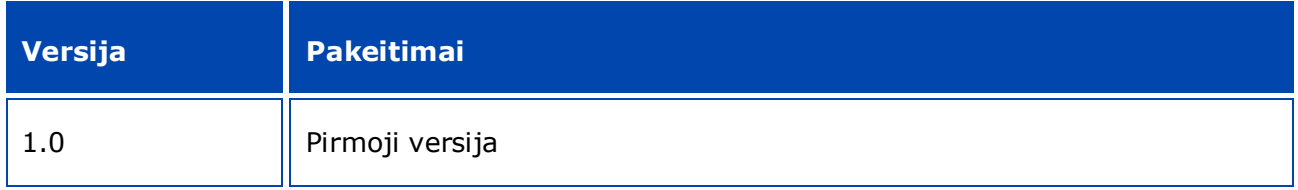

#### **Teisinė informacija**

Šiuo dokumentu siekiama padėti naudotojams vykdyti įsipareigojimus pagal REACH reglamentą. Vis dėlto naudotojams primename, kad vienintelis autentiškas teisės šaltinis yra REACH reglamentas. Šiame dokumente pateikta informacija nelaikytina teisine konsultacija. Už informacijos naudojimą atsakingas tik jos naudotojas. Europos cheminių medžiagų agentūra neatsako už šiame dokumente pateiktos informacijos naudojimą.

Leidžiama atgaminti nurodžius šaltinį.

Tai yra anglų kalba parengto dokumento darbinis vertimas. Atkreipiame Jūsų dėmesį, kad tik versija anglų kalba yra originali versija ir ji taip pat skelbiama ECHA svetainėje.

**Pavadinimas:** Kaip parengti užklausos dokumentaciją

**Nuoroda:** ECHA-16-B-14-LT

**Katalogo numeris:** ED-04-16-345-LT-N

**ISBN:** 978-92-9247-892-6

**DOI:** 10.2823/334655

**Išleidimo data:** 2016 m. balandžio mėn.

#### **Kalba:**LT

© Europos cheminių medžiagų agentūra, 2016

Viršelis © Europos cheminių medžiagų agentūra

Leidžiama atgaminti išsamiai nurodžius šaltinį, būtent:

"Šaltinis: Europos cheminių medžiagų agentūra, http://echa.europa.eu/", ir apie tai raštu pranešus ECHA Ryšių skyriui (publications@echa.europa.eu).

Šis dokumentas bus parengtas šiomis 23 kalbomis:

anglų, bulgarų, čekų, danų, estų, graikų, ispanų, italų, kroatų, latvių, lenkų, lietuvių, maltiečių, olandų, portugalų, prancūzų, rumunų, slovakų, slovėnų, suomių, švedų, vengrų ir vokiečių.

Jei turite klausimų ar pastabų dėl šio dokumento, naudodamiesi informacijos prašymo forma ir nurodydami dokumento nuorodą bei išleidimo datą, siųskite juos ECHA šiuo adresu:

http://echa.europa.eu/about/contact\_lt.asp

#### **Europos cheminių medžiagų agentūra**

Pašto adresas: P.O. Box 400, FI-00121 Helsinki, Finland

Adresas lankytojams: Annankatu 18, Helsinkis, Suomija

## <span id="page-3-0"></span>**Turinys**

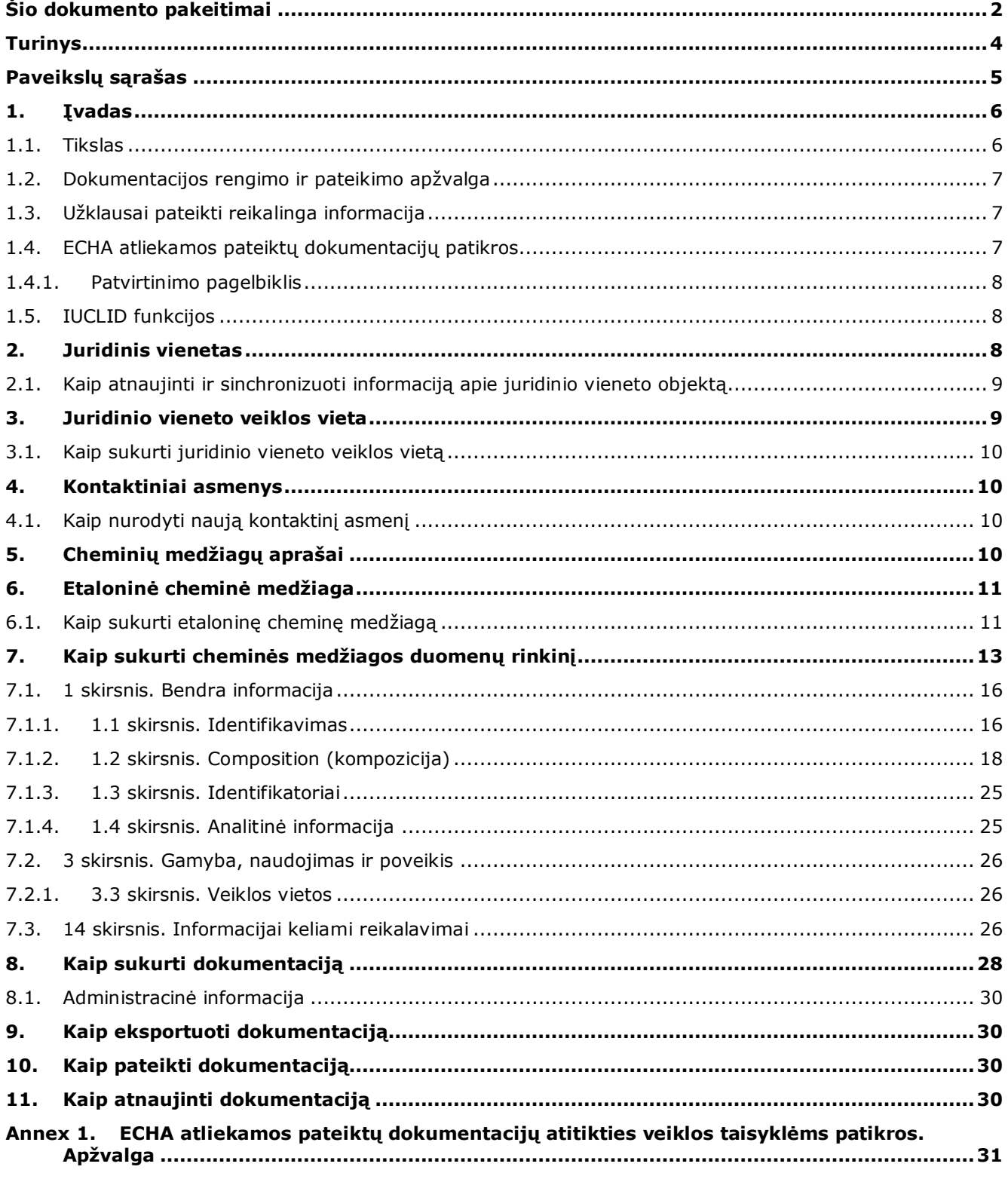

## <span id="page-4-0"></span>**Paveikslų sąrašas**

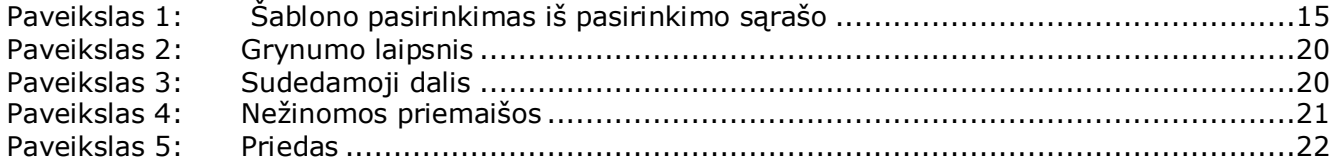

## <span id="page-5-0"></span>**1. Įvadas**

## <span id="page-5-1"></span>**1.1. Tikslas**

Šio vadovo paskirtis – padėti parengti užklausos dokumentaciją naudojant IUCLID. Vadove pateikiamos išsamios praktinės instrukcijos, kaip užpildyti cheminės medžiagos duomenų rinkinį, ir nurodoma, kuriuos IUCLID skirsnius reikia pildyti, siekiant parengti galiojančią dokumentaciją, kurią per REACH-IT sistemą galima pateikti ECHA.

Šiame vadove tariama, kad IUCLID yra įdiegta jūsų įrenginyje ir kad jūs turite galiojančią ECHA paskyrą.

Daugiau informacijos apie įvairias IUCLID funkcijas ir kaip naudotis šiomis funkcijomis, galima rasti IUCLID įdiegtoje pagalbos sistemoje (žr. 1.5 skyrių *IUCLID funkcijos*).

Prieš pradėdami rengti užklausos dokumentaciją ir pateikdami ją ECHA, įsitikinkite, ar užklausą būtina pateikti.

#### **Ar esate potencialus registruotojas?**

Jeigu po 2008 m. gruodžio 1 d. pirmą kartą gaminate ar importuojate 1 ar daugiau tonų (per metus) cheminės medžiagos, kuriai taikomas pereinamasis laikotarpis, arba pirmą kartą gamindami gaminius naudojate cheminę medžiagą, kuriai taikomas pereinamasis laikotarpis, arba pirmą kartą importuojate gaminį, kuriame yra cheminė medžiaga, kuriai taikomas pereinamasis laikotarpis ir kurią reikėtų registruoti, užuot teikę užklausą dėl savo cheminės medžiagos, galite pasinaudoti REACH reglamento 28 straipsnio 6 dalyje nustatyta galimybe atlikti vėlyvą preliminarią registraciją.

Norėdami pasinaudoti vėlyvos preliminarios registracijos funkcija, turite **iš anksto registruotis**:

- ne vėliau kaip per 6 mėnesius nuo to momento, kai jūsų gaminamos, importuojamos ar naudojamos cheminės medžiagos kiekis viršija vienos tonos per metus ribą, ir
- ne vėliau kaip likus 12 mėnesių iki atitinkamo jūsų registracijos termino pagal REACH reglamento 23 straipsnį.

Kaip pirmasis gamintojas, importuotojas arba gaminių gamintojas (mažiau nei 100 tonų per metus), savo vėlyvą preliminarią registraciją turėsite pateikti iki 2017 m. gegužės 31 d. Sąvoka pirmasis gamintojas arba importuotojas reiškia, kad cheminę medžiagą gaminate arba importuojate pirmą kartą nuo REACH reglamento įsigaliojimo.

Atlikus vėlyvą preliminarią cheminės medžiagos registraciją, nebelieka teisinio pagrindo prieš registraciją teikti užklausos dėl tos pačios cheminės medžiagos. Tokiais atvejais užklausos dokumentacija nebus priimta nagrinėti. Todėl jeigu jau atlikote cheminės medžiagos preliminarią registraciją (tačiau jos dar neįregistravote), jūsų cheminei medžiagai sukurtame Informacijos apie cheminę medžiagą apsikeitimo forume (SIEF) turėtumėte aptarti jums aktualius informacijai keliamus reikalavimus ir duomenų prieinamumą.

#### **Ar jau esate registruotojas?**

Pagal Reglamento (EB) Nr. 1907/2006 (REACH reglamentas) 12 straipsnio 2 dalį cheminės medžiagos registruotojas turi pateikti ECHA papildomą informaciją, kurios reikia registracijai atnaujinti, kai cheminės medžiagos kiekis pasiekia kitą kiekio tonomis ribą. Jeigu papildomos informacijos nereikalaujama, neprivalote informuoti ECHA apie savo ketinimą atnaujinti registraciją, kai cheminės medžiagos kiekis pasiekia kitą kiekio tonomis ribą, taigi neturite teikti užklausos. Tokiu atveju užklausos dokumentacija nebus priimta nagrinėti.

## <span id="page-6-0"></span>**1.2. Dokumentacijos rengimo ir pateikimo apžvalga**

IUCLID dokumentacija yra neredaguojama cheminės medžiagos duomenų rinkinio failo momentinė kopija, kurioje pateikiama ECHA teiktina informacija. Norėdami kurti ir pateikti dokumentaciją, turite atlikti šiuos veiksmus:

- 1. Prisijunkite prie REACH-IT sistemos ir sukurkite *Legal entity* (juridinį subjektą) [\(https://reach-it.echa.europa.eu/\)](https://reach-it.echa.europa.eu/).
- 2. IUCLID sistemoje sukurkite *reference substances* (etalonines chemines medžiagas), susijusias su jūsų chemine medžiaga (žr. 6 skyrių).
- 3. IUCLID sistemoje sukurkite *substance dataset* (cheminės medžiagos duomenų rinkinį) (žr. 7 skyrių).
- 4. Į IUCLID sistemoje esantį cheminės medžiagos duomenų rinkinį įrašykite informaciją (žr. atitinkamus 7 skyriaus skirsnius).
- 5. IUCLID sistemoje sukurkite *dossier* (dokumentaciją) (žr. 8 skyrių).
- 6. Eksportuokite dokumentaciją iš IUCLID (žr. 9 skyrių).
- 7. Pateikite dokumentaciją ECHA per *REACH-IT* (žr. 10 skyrių)*.*

Gavusi jūsų dokumentaciją, ECHA atliks įvairias administracines ir technines patikras (žr. 1.4 skyrių *Patikros, kurias ECHA atlieka dėl pateiktų dokumentacijų*).

## <span id="page-6-1"></span>**1.3. Užklausai pateikti reikalinga informacija**

Norėdami pateikti užklausos dokumentaciją, privalote pateikti šią informaciją:

- prašymą teikiančio asmens tapatybę (REACH-IT paskyra),
- cheminės medžiagos tapatybę ir sudėtį (IUCLID 1.1 skirsnis "Identifikavimas" ir 1.2 skirsnis "Sudėtis"),
- analizės duomenis (IUCLID 1.4 skirsnis "Analizės informacija"),
- <span id="page-6-2"></span>informacijai keliami reikalavimai (IUCLID 14 skirsnis "Informacijai keliami reikalavimai").

## **1.4. ECHA atliekamos pateiktų dokumentacijų patikros**

Visoms Europos cheminių medžiagų agentūrai pateiktoms dokumentacijoms taikomos techninės ir administracinės patikros, kuriomis siekiama užtikrinti, kad dokumentacijas būtų galima tinkamai tvarkyti ir kad būtų galima sėkmingai atlikti tolesnes reikiamas reguliavimo procedūras. Šios patikros vadinamos veiklos taisyklių laikymosi patikromis.

Dokumentacija priimama tvarkyti tik tokiu atveju, jei ji atitinka visas susijusias veiklos taisykles, pvz., formato ir administracinės informacijos pateikimo patikros taisykles.

Daugiau informacijos apie veiklos taisykles rasite priede *Overview of the business rules checks performed by ECHA on the submitted dossiers ("ECHA atliekamos pateiktų dokumentacijų* 

<span id="page-7-0"></span>*atitikties veiklos taisyklėms patikros. Apžvalga").*

#### **1.4.1. Patvirtinimo pagelbiklis**

Papildinys *Validation assistant* ("Patvirtinimo pagelbiklis") sukurtas siekiant jums padėti atlikti kai kurias dokumentacijos patikras prieš tai, kai naudojantis REACH-IT sistema dokumentacija pateikiama ECHA.

Todėl labai rekomenduojame prieš pateikiant informaciją pasinaudoti papildiniu *Validation*  assistant ("Patvirtinimo pagelbiklis") ir atlikti du veiksmus:

- i. patikrinti savo duomenų rinkinį (prieš sukuriant dokumentaciją), kad būtų galima ištaisyti galimas šiame etape nurodytas klaidas;
- ii. patikrinti galutinę dokumentaciją ir išspręsti šiame etape nustatytas problemas.

Naudoti papildinį abiem etapais labai svarbu, kad liktų kuo mažiau bet kokių nereikalingų klaidų ir teikiama informacija nebūtų atmesta.

Instrukcijas, kaip naudotis papildiniu *Validation assistant* ("Patikrinimo pagelbiklis"), rasite IUCLID žinyne.

## <span id="page-7-1"></span>**1.5. IUCLID funkcijos**

IUCLID funkcijos išsamiai aprašytos IUCLID programoje įdiegtame žinyne. Norėdami peržiūrėti žinyną, bet kurioje šios taikomosios programos vietoje spauskite klavišą F1. Žinynas pamėgins parodyti aktualiausią žinyno turinio dalį. Čia galima ieškoti konkrečios pagalbos. Pavyzdžiui, jei atvertas taikomosios programos eksporto vediklis, paspaudus F1 turėtų atsidaryti žinyno turinys, kuriame bus pateiktas funkcijos *Export* ("Eksportas") aprašymas. Alternatyva klavišo F1 paspaudimui – taikomosios programos sąsajoje pateiktos nuorodos į žinyną, žymimos žinyno piktograma (klaustuku).

## <span id="page-7-2"></span>**2. Juridinis vienetas**

Informaciją Europos cheminių medžiagų agentūrai teikia *Legal entities* ("Juridiniai vienetai"). Jie, įskaitant kontaktinius duomenis, turi būti apibrėžti prieš pateikiant informaciją. Įmonės kontaktiniai duomenys saugomi kaip *Legal Entity Object (LEO)* ("Juridinio vieneto objektas"). Juridinio vieneto objektą galite sukurti ir IUCLID sistemoje, ir ECHA accounts ("ECHA paskyrose"), prieinamose adresu [http://echa.europa.eu/support/helpdesks/echa](http://echa.europa.eu/support/helpdesks/echa-helpdesk/echa-accounts)[helpdesk/echa-accounts.](http://echa.europa.eu/support/helpdesks/echa-helpdesk/echa-accounts)

Atkreipkite dėmesį, kad ECHA naudos tik tuos juridinio vieneto kontaktinius duomenis, kuriuos jūs užregistravote ECHA paskyrose arba REACH-IT sistemoje.

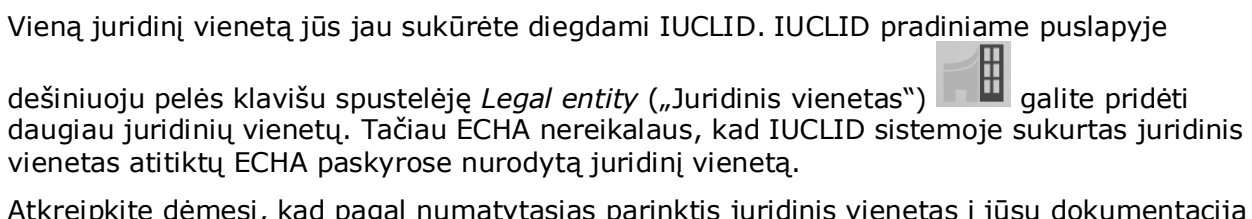

Atkreipkite dėmesį, kad pagal numatytąsias parinktis juridinis vienetas į jūsų dokumentaciją neįtraukiamas. Norėdami į savo dokumentaciją įtraukti juridinį vienetą, galite pakeisti numatytąsias parinktis – kai rengsite dokumentaciją, pasinaudokite dokumentacijos rengimo vedikliu (žr. skyrių *How to create a Dossier* ("Kaip parengti dokumentaciją").

Jei į dokumentaciją, kuri bus teikiama ECHA, įtraukiate juridinį vienetą, gali būti naudinga patikrinti, ar IUCLID ir REACH-IT sistemose nurodyti tokie pat juridiniai vienetai. Daugiau informacijos, kaip sukurti juridinio vieneto objektą ir kaip jį sinchronizuoti IUCLID ir REACH-IT sistemose, rasite kitame skyriuje.

## <span id="page-8-0"></span>**2.1. Kaip atnaujinti ir sinchronizuoti informaciją apie juridinio vieneto objektą**

Norėdami užregistruoti savo juridinį vienetą, turėtumėte prisijungti prie *ECHA accounts*  ("ECHA paskyrų") – jose galėsite pateikti ir tvarkyti savo juridinių vienetų informaciją.

Sukūrus juridinio vieneto objektą, sukuriamas skaitinis identifikatorius, vadinamas visuotiniu unikaliu pavadinimu (UUID). Juridinio vieneto UUID pavyzdys: *IUC5-a620a92d-32c6-426ab6ee-fc338cde0932*.

Kiekvieno juridinio vieneto objekto UUID yra skirtingas, skirtingi ir vienai įmonei priklausantys keli juridinio vieneto objektai.

Sinchronizuoti IUCLID ir REACH-IT sistemose esančius juridinius vienetus galite savo juridinio vieneto objektą eksportuodami iš ECHA paskyrų arba REACH-IT sistemos. Tada rinkmeną galite importuoti į savo vietinę IUCLID programą. Gali būti naudinga visose taikomosiose programose, kuriose nurodoma įmonės tapatybė (IUCLID, REACH-IT, Europos cheminių medžiagų agentūrai teikiamose internetinės formose), naudoti vienodus UUID. Arba, jei nesate susikūrę ECHA paskyros, galite eksportuoti juridinio vieneto objektą iš jums įdiegtos IUCLID programinės įrangos ir, kurdami paskyrą, importuoti rinkmeną į ECHA paskyras. Atkreipkite dėmesį, kad juridinio vieneto objektą importuoti į ECHA paskyras galima tik kuriant paskyrą – jo negalima importuoti į esamą ECHA paskyrą.

Norėdami palyginti skirtingose taikomosiose programose esančius UUID, kiekvienoje taikomojoje programoje juos rasite šiais adresais:

- IUCLID: Pradinis puslapis > Legal entity ("Juridinis vienetas") > dukart spustelėkite savo juridinį vienetą. Įmonės UUID rodomas IUCLID lango apačioje esančiame *Information Panel* ("Informaciniame lange").
- ECHA paskyros: Kortelė Legal Entity ("Juridinis vienetas") > *General details* ("Bendra informacija") > Legal Entity UUID ("Juridinio vieneto UUID")
- REACH-IT: Meniu > *Company information* ("Įmonės informacija") > *General information ("Bendra informacija") > UUID*

Daugiau informacijos apie ECHA paskyrų valdymą rasite ECHA paskyrų vadove, kuris pateikiamas adresu [http://echa.europa.eu/support/helpdesks/echa-helpdesk/echa-accounts.](http://echa.europa.eu/support/helpdesks/echa-helpdesk/echa-accounts)

## <span id="page-8-1"></span>**3. Juridinio vieneto veiklos vieta**

*Legal entity site* ("Juridinio vieneto veiklos vieta") – tai įrašas, kuriame galite nurodyti vietą, kurioje gaminama arba naudojama jūsų cheminė medžiaga. Pateikiant šią informaciją nurodomas veiklos vietos pavadinimas, adresas ir kiti veiklos vietos kontaktiniai duomenys, taip pat galima nurodyti veiklos vietos identifikatorius pagal kitas įmonės arba organizacijos IT sistemas. *Legal entity site* ("Juridinio vieneto veiklos vieta") priskiriama tik vienam *Legal entity* owner ("Juridinio vieneto savininkui").

Atkreipkite dėmesį, kad veiklos vietos negalima sukurti jos nesusiejant su juridiniu vienetu, tačiau veiklos vietos ir jos juridinio vieneto savininko sąsają galima pakeisti iš savo sąrašo pasirenkant kitą juridinį vienetą. Vienam juridiniam vienetui galima priskirti daugiau nei vieną juridinio vieneto veiklos vietą.

### <span id="page-9-0"></span>**3.1. Kaip sukurti juridinio vieneto veiklos vietą**

1. Norėdami sukurti naują veiklos vietą, pradiniame puslapyje dešiniuoju pelės klavišu

spustelėkite *Legal entity site* ("Juridinio vieneto veiklos vieta") **ir interali** ir pasirinkite New  $($ "Nauja").

- 2. Nurodykite veiklos vietos pavadinimą ir, spustelėję mygtuką  $\infty$ , priskirkite jį Legal entity owner ("Juridinio vieneto savininkui").
- 3. Dalyse *General information ("Bendroji informacija") ir Contact address* ("Kontaktinis adresas") užpildykite kuo daugiau laukų. Būtina nurodyti bent šiuos duomenis – *Country* ("Šalį"), kurioje yra veiklos vieta.
- 4. Norėdami išsaugoti juridinio vieneto veiklos vietos informaciją, pagrindiniame meniu spustelėkite  $\blacksquare$ .

## <span id="page-9-1"></span>**4. Kontaktiniai asmenys**

Apraše Contacts ("Kontaktiniai asmenys") galite nurodyti susijusių kompetentingų asmenų, pvz., už saugos duomenų lapą (angl. SDS) atsakingo asmens, toksikologo ir kitų asmenų duomenis, juos pateikdami kaip IUCLID dokumentacijos priedą. Į šį asmenį gali būti kreipiamasi pagalbos arba jam gali būti užduodami klausimai dėl teikiamos informacijos.

Informacija apie kontaktinį asmenį, atsakingą už jūsų teikiamą informaciją, turi būti nurodyta ir tvarkoma REACH-IT sistemoje.

## <span id="page-9-2"></span>**4.1. Kaip nurodyti naują kontaktinį asmenį**

1. Norėdami **nurodyti** *naują kontaktinį asmenį*, pradiniame puslapyje dešiniuoju pelės klavišu

spustelėkite *Contacts* ("Kontaktiniai asmenys") **ir pasirinkite** *New ("Naujas")*.

- 2. Skirsnyje *General information* ("Bendroji informacija") užpildykite kuo daugiau laukų.
- <span id="page-9-3"></span>3. Norėdami išsaugoti kontaktinę informaciją, pagrindiniame meniu spustelėkite .

## **5. Cheminių medžiagų aprašai**

*Chemical inventories* ("Cheminių medžiagų aprašai") – tai aprašai, kuriuose pateikiami cheminių medžiagų identifikatoriai, pagal kuriuos nustatomos *reference substances* ("etaloninės cheminės medžiagos"). Terminu *inventory* ("aprašas") bendrai apibūdinami visi skirtingi cheminių medžiagų aprašai, kurie gali būti naudojami IUCLID sistemoje. Dabar IUCLID sistemoje naudojamas tik vienas aprašas – tai **EB aprašas**.

EB aprašas sudaromas derinant trijų skirtingų aprašų informaciją:

- **EINECS** (Europos esamų komercinių cheminių medžiagų sąrašas), į kurį įtrauktos cheminės medžiagos, buvusios Europos bendrijos rinkoje nuo 1971 m. sausio 1 d. iki 1981 m. rugsėjo 18 d.;
- **ELINCS** (Europos registruotųjų cheminių medžiagų sąrašas), į kurį įtrauktos cheminės medžiagos, apie kurias buvo pranešta pagal Direktyvą 67/548/EEB (Pavojingų cheminių medžiagų direktyva, susijusi su pranešimu apie naujas chemines medžiagas) ir kurios buvo pateiktos rinkai po 1981 m. rugsėjo 18 d.;
- **NLP sąrašas** (polimerais nebelaikomų medžiagų sąrašas), į kurį įtrauktos cheminės medžiagos, kurios Europos bendrijos rinkoje buvo nuo 1981 m. rugsėjo 18 d. iki 1993 m. spalio 31 d. ir pagal EINECS pranešimų teikimo taisykles buvo laikomos polimerais, tačiau pagal Direktyvos 67/548/EEB septintąjį pakeitimą nebelaikomos polimerais.

EB apraše pateikiama: cheminės medžiagos pavadinimas ir numeris (EB pavadinimas ir EB numeris), CAS numeris<sup>1</sup> (jei yra), molekulinė formulė (jei yra) ir apibūdinimas (tam tikrų rūšių cheminių medžiagų).

## <span id="page-10-0"></span>**6. Etaloninė cheminė medžiaga**

Skiltyje *Reference substance* ("Etaloninė cheminė medžiaga") galima saugoti tam tikros cheminės medžiagos arba cheminės medžiagos sudedamosios dalies nustatymo informaciją, pvz., cheminius pavadinimus (EB pavadinimą, CAS pavadinimą, IUPAC pavadinimą, sinonimus ir t. t.), tapatybės kodus (EB numerį, CAS numerį), molekulinę ir struktūros informaciją.

Pasitelkiant *Reference substance ("Etaloninių cheminių medžiagų") aprašą,* galima panaudoti tą pačią informaciją tai pačiai cheminei medžiagai nustatyti ir taip išvengti pakartotinio informacijos įvedimo ir užtikrinti, kad duomenys būtų tvarkomi ir atnaujinami centralizuotai. *Reference substance ("Etaloninių cheminių medžiagų") aprašą* patys tiesiogiai tvarkote savo vietinėje programoje. Kiekvieną *etaloninę cheminę medžiagą* galima susieti su neribotu kiekiu *substance* ("cheminių medžiagų") arba *mixture/product* ("mišinių ir (arba) produktų") duomenų rinkinių. Norėdami atnaujinti informaciją apie *etaloninę cheminę medžiagą*, galite atverti *Reference substance ("Etaloninių cheminių medžiagų") aprašą*, atlikti reikiamos *etaloninės cheminės medžiagos* paiešką ir atnaujinti informaciją. Tokie pakeitimai turės įtakos kiekvienam duomenų rinkiniui, susietam su ta *etalonine chemine medžiaga*.

Norėdami į aprašą įtraukti daugiau įrašų, galite atlikti IUCLID svetainėje esančių etaloninių cheminių medžiagų paiešką, atsisiųsti jas ir importuoti į savo vietinę programą. Šios iš anksto apibrėžtos etaloninės cheminės medžiagos parengtos siekiant pagerinti duomenų kokybę ir sumažinti būtinybę įvesti duomenis.

## <span id="page-10-1"></span>**6.1. Kaip sukurti etaloninę cheminę medžiagą**

1

Jei *Reference substance* ("Etaloninių cheminių medžiagų") apraše etaloninės cheminės medžiagos nerandate, galite sukurti naują etaloninę cheminę medžiagą.

Apibūdinant *etaloninę cheminę medžiagą*, galima pateikti dviejų tipų informaciją: 1. *etaloninei cheminei medžiagai* **būdingą** informaciją: šia informacija tiksliai apibūdinama

<sup>1</sup> Į EB aprašą įtrauktų cheminių medžiagų, kurių EB numeris prasideda skaitmeniu 4, CAS numeris gali būti nepaskelbtas, nors tai cheminei medžiagai ir galėjo būti suteiktas. Taip yra dėl to, kad pagal pranešimo apie naujas chemines medžiagas sistemą, taikytą pagal anksčiau galiojusius teisės aktus, galėjo būti prašyta CAS numerį laikyti konfidencialiu, todėl jis nebuvo paskelbtas.

cheminė medžiaga ir (arba) sudedamoji (-osios) dalis (-ys), susijusi (-ios) su ta etalonine chemine medžiaga;

- 2. su *etalonine chemine medžiaga* **susijusią** informaciją: pateikiant šią informaciją cheminė medžiaga ir (arba) sudedamoji (-osios) dalis (-ys), susijusi (-ios) su ta etalonine chemine medžiaga, apibūdinama (-os) tik iš dalies dėl šių priežasčių:
- ši informacija yra bendro pobūdžio, nes ji taip pat taikoma kitoms cheminėms medžiagoms ir (arba) sudedamosioms dalims;
- šia informacija apibūdinamos tik tam tikros cheminės medžiagos sudedamosios dalys arba jos sudedamųjų dalių grupės etaloninės cheminės medžiagos sudedamosios dalys;
- ši informacija susijusi su panašia sudedamąja dalimi ir (arba) chemine medžiaga;
- ši informacija nėra naujausia turima informacija apie cheminės medžiagos ir (arba) sudedamosios (-ųjų) dalies (-ių) duomenis.

Susijusi informacija turėtų būti pateikta skiltyje *Identifiers of related substances* ("Susijusių cheminių medžiagų identifikatoriai"), antraip gali kilti neaiškumų dėl cheminės medžiagos ar sudedamosios (-ųjų) dalies (-ių), susijusios (-ių) su etalonine chemine medžiaga, duomenų.

Norėdami sukurti etaloninę cheminę medžiagą:

1. pradiniame puslapyje dešiniuoju pelės klavišu spustelėkite *Reference substance* ("Etaloninė

cheminė medžiaga") **ir pasirinkite New ("Nauja**").

- 2. Nurodykite etaloninės cheminės medžiagos pavadinimą.
- 3. Jei **etaloninė cheminė medžiaga įtraukta į EB aprašą**, spustelėję mygtuką *Add* ("Pridėti"), galite priskirti atitinkamą įrašą.
- 4. Jeigu jūsų **etaloninė cheminė medžiaga neįtraukta į EB aprašą**, iš skiltyje *No inventory information available* ("Nėra aprašo informacijos") siūlomo pasirinkimo sąrašo pasirinkite pagrindimą.
- 5. Užpildykite kuo daugiau kitų su etalonine chemine medžiaga susijusių laukų.

Apie visas žinomas sudedamąsias dalis ir priedus turėtų būti pateikta tokia informacija (jei tokios informacijos yra ir (arba) jei ji taikytina):

- **•** *EC Inventory* ("EB aprašo") informacija;
- *CAS number* ("CAS numeris") ir *CAS name* ("CAS pavadinimas");
- *IUPAC name* ("IUPAC pavadinimas");
- *Description* ("Aprašymas") (šiame lauke pateikite bet kokią papildomą informaciją, kuria apibūdinama etaloninė cheminė medžiaga. Tai itin svarbu, jei etaloninė cheminė medžiaga nėra aiškiai apibrėžta cheminė medžiaga. Prireikus galima pridėti rinkmenų.);
- *Synonyms* ("Sinonimai");
- *Identifiers of related substances* ("Susijusių cheminių medžiagų identifikatoriai");
- *Molecular formula* ("Molekulinė formulė") (jei pagal etaloninę cheminę medžiagą molekulinės formulės nustatyti negalima, skirsnio apačioje esančiame lauke *Remarks* ("Pastabos") turi būti pateiktas pagrindimas);
- Molecular weight ("Molekulinės masės") intervalas;
- *SMILES notation* ("SMILES žymuo");
- *InChI*;
- jkelkite vaizdo rinkmeną su *Structural formula* ("Struktūrine formule").

6. Norėdami išsaugoti informaciją apie etaloninę cheminę medžiagą, pagrindiniame meniu spustelėkite  $\blacksquare$ .

## <span id="page-12-0"></span>**7. Kaip sukurti cheminės medžiagos duomenų rinkinį**

Šiame skyriuje aprašoma, kokią informaciją privalote pateikti įvairiuose IUCLID skirsniuose. Tai priklauso nuo informacijos, kurią norite pateikti kaip IUCLID dokumentaciją, tipo.

Pateikdami duomenis, galite naudotis programoje įdiegtu IUCLID žinynu. Norėdami gauti pagalbos, bet kurioje šios taikomosios programos vietoje spauskite klavišą F1 ir pagalbos lange bus pateikta svarbiausia informacija.

IUCLID **dokumentacijai** parengti, pirma turite sukurti cheminės medžiagos **duomenų rinkinį**. Cheminės medžiagos duomenų rinkinys yra administracinių ir mokslinių duomenų apie cheminę medžiagą saugykla. Duomenų rinkinyje esančią informaciją galima keisti – pildyti, šalinti arba koreguoti. **Duomenų rinkinys naudojamas kaip dokumentacijos pagrindas.** Dokumentacija yra tam tikru momentu padaryta momentinė duomenų rinkinio kopija. Dokumentacijoje esančios informacijos keisti negalima.

#### **Kaip sukurti duomenų rinkinį**

1. IUCLID pradiniame puslapyje dešiniuoju pelės klavišu spustelėkite *Substance*  ("Cheminė medžiaga") ir pasirinkite New ("Nauja").

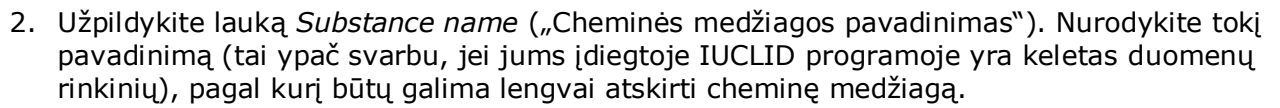

- 3. Spustelėję mygtuką  $\infty$ , duomenų rinkiniui priskirkite esamą *legal entity* ("juridinį vienetą"). Atsivers naujas langas, kuriame galite atlikti jums įdiegtoje IUCLID programoje esančių juridinių vienetų paiešką. Įveskite paieškos kriterijus, iš sąrašo pasirinkite reikiamą juridinį vienetą ir priskirkite jį cheminės medžiagos duomenų rinkiniui.
- 4. Norėdami išsaugoti šią informaciją, pagrindiniame meniu spustelėkite piktograma $\blacksquare$ .

Daugiau informacijos apie tai, kaip pildyti šio rodinio laukus, rasite 1.1 skirsnyje *Identification* ("Cheminės medžiagos nustatymas").

#### **Kaip baigti rengti duomenų rinkinį**

- 1. Sukurtas cheminės medžiagos duomenų rinkinys rodomas kairėje ekrano pusėje esančiame naršymo lange.
- 2. Norėdami atverti savo duomenų rinkinį, spustelėkite jį du kartus arba spustelėkite dešiniuoju pelės klavišu ir pasirinkite Open ("Atverti").
- 3. Atvėrus duomenų rinkinį, ekrano naršymo dalyje rodomas *Table of contents* (angl. TOC, "Turinys").

#### 14 Kaip parengti užklausos dokumentaciją 1.0 versija

- 4. Norėdami peržiūrėti su jūsų rengiamo tipo dokumentacija susijusį turinį, TOC kortelėje spustelėkite nuspalvintą žemyn nukreiptą rodyklę (<sup>\*</sup>).
- 5. Pateikiamas įvairių rūšių teikiamos informacijos sąrašas. Iš sąrašo pasirinkite reikiamo tipo teikiamą informaciją.

#### <span id="page-14-0"></span>**Paveikslas 1: Šablono pasirinkimas iš pasirinkimo sąrašo**

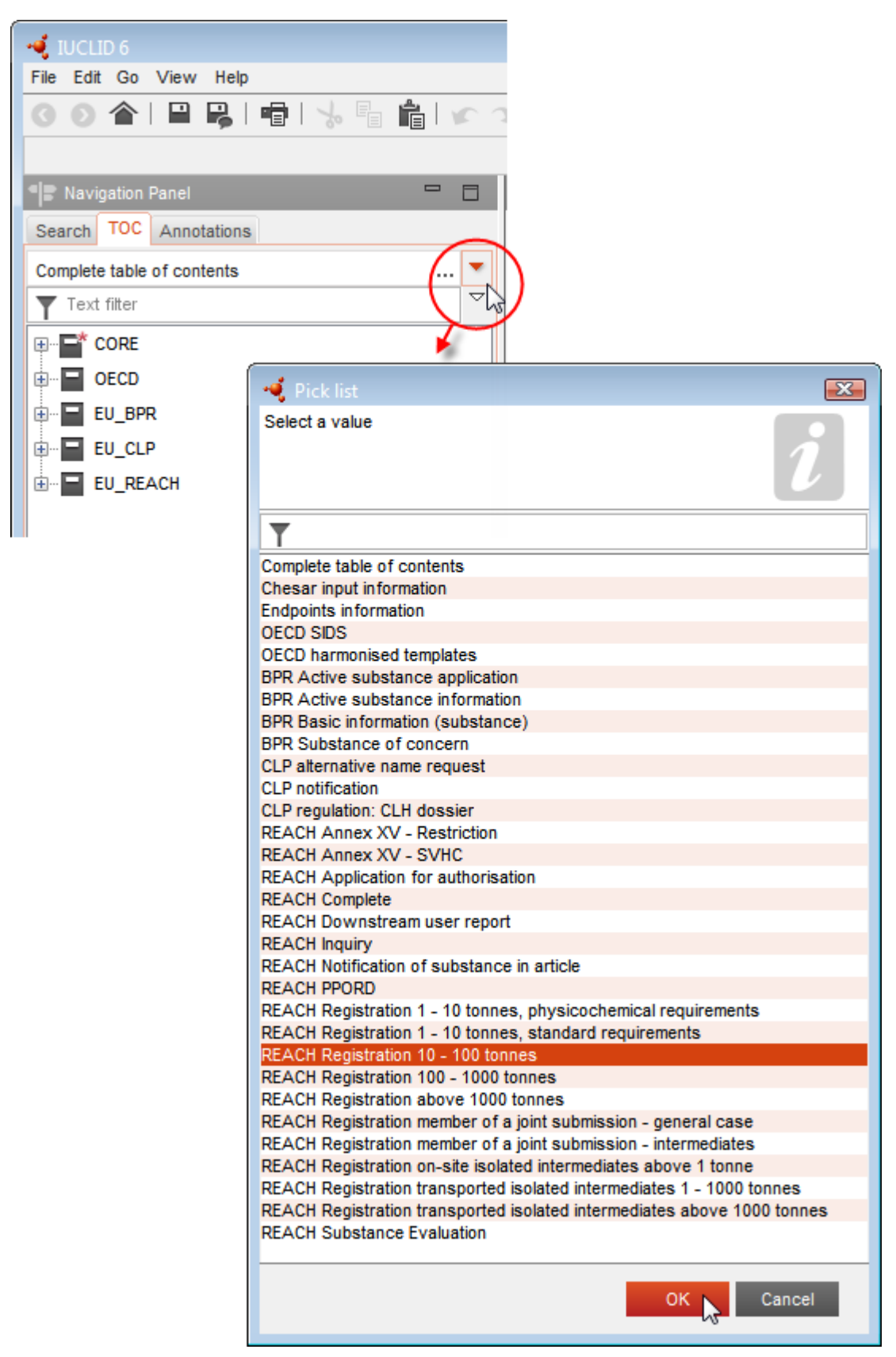

6. Dabar rodomi su teikiamo tipo informacija susiję skirsniai. Skirsniai, kuriuose privaloma pateikti informaciją, pažymėti žvaigždute ( $\Box$ ). Atkreipkite dėmesį, kad, jei kuriate duomenų rinkinį, bet tiksliai nežinote, kokio tipo REACH dokumentacija bus rengiama, galite pasirinkti parinkti *REACH Complete table of contents* ("REACH - Išsamus turinys"). Taip bus rodomas turinys su visais skirsniais, kurie yra būtini pagal REACH reglamentą.

Sukūrę savo cheminės medžiagos duomenų rinkinį, jame galite pateikti informaciją apie cheminę medžiagą. Kituose skyriuose aprašoma, kokius duomenis dėl to tipo informacijos, kuriai skirtas šis vadovas, reikėtų įvesti į kiekvieną IUCLID skirsnį. Skirsniai nurodomi naudojant IUCLID sistemoje suteiktus pavadinimus ir numerius.

Pildant įvairias duomenų rinkinio dalis svarbu, kad:

- sukūrus naują lentelės eilutę, būtų užpildytos atskiros jos skiltys;
- pasirinkimo sąraše pasirinkus *other* ("kita"), būtų užpildytas greta esantis teksto laukas;
- <span id="page-15-0"></span>lauką susiejus su vienetu, šis vienetas būtų nurodytas.

## **7.1. 1 skirsnis. Bendra informacija**

1 skirsnyje *General information* (Bendra informacija) įrašykite informaciją apie cheminės medžiagos tapatybę.

#### <span id="page-15-1"></span>**7.1.1. 1.1 skirsnis. Identifikavimas**

1.1 skirsnyje pateikiami cheminės medžiagos identifikavimo duomenys, vaidmuo tiekimo grandinėje ir (etaloninės) cheminės medžiagos tipas.

Norėdami užpildyti šį skirsnį, atlikite toliau nurodytus veiksmus.

- 1. Lauke *Substance name* (cheminės medžiagos pavadinimas) nurodykite cheminės medžiagos, kurios dokumentaciją rengiate, pavadinimą.
- 2. Jei jums svarbu užtikrinti cheminės medžiagos pavadinimo konfidencialumą, reikia užpildyti lauką *Public name (viešai skelbiamas pavadinimas)*. Šiame lauke turite nurodyti bendrinį pavadinimą, kurį būtų galima skelbti ir kuris tinkamai apibūdintų cheminę medžiagą.

Daugiau informacijos, kaip sukurti cheminės medžiagos, skirtos naudoti pagal REACH reglamentą, *public name* (viešai skelbiamą pavadinimą), rasite adresu [http://echa.europa.eu/manuals.](http://echa.europa.eu/manuals)

- 3. Paspaudę mygtuką  $\infty$ , savo cheminės medžiagos duomenų rinkiniui priskirkite Legal entity (juridinį vienetą) (žr. skirsnį *Legal entity*).
- *4. Rengdami REACH registracijos, užklausos ir PPORD dokumentus, galite nurodyti trečiosios šalies atstovą.*

*Prieš pateikiant informaciją apie trečiosios šalies atstovą, atsakingą už jūsų teikiamą informaciją, ji turi būti nurodyta ir sutvarkyta REACH-IT sistemoje. Daugiau informacijos apie trečiosios šalies atstovus rasite "Dalijimosi duomenimis rekomendacijose", skelbiamose adresu*  <http://echa.europa.eu/guidance-documents/guidance-on-reach>

#### **Vaidmuo tiekimo grandinėje**

5. Šiame skirsnyje, atsižvelgdami į savo vaidmenį tiekimo grandinėje, pasirinkite bent vieną žymimąjį langelį, susijusį su šia chemine medžiaga.

#### **Cheminės medžiagos identifikavimas**

- 6. Norėdami savo cheminės medžiagos duomenų rinkiniui priskirti *reference substance* (etaloninę cheminę medžiagą), spauskite mygtuką  $\infty$ .
- 7. Atsidaro užklausos dialogo langas. Susiraskite reikiamą etaloninę cheminę medžiagą. Spauskite *Assign* (priskirti).

Jei nerandate etaloninės cheminės medžiagos, nes ji dar nėra sukurta, spauskite *New* (nauja) ir sukurkite ją (žr. skirsnį *Reference substance* (etaloninė cheminė medžiaga).

Informacija, kuri turi būti pateikta su etalonine medžiaga, priklauso nuo cheminės medžiagos tipo:

#### **Vienkomponentės cheminės medžiagos**

**Vienkomponentė cheminė medžiaga** – tai **aiškiai apibrėžta cheminė medžiaga**, kurios vienos sudedamosios dalies koncentracija yra ne mažesnė kaip 80 % (masės). Ši sudedamoji dalis yra pagrindinė cheminės medžiagos sudedamoji dalis. Tokia cheminė medžiaga pavadinama pagal jos pagrindinės sudedamosios dalies cheminį pavadinimą.

Jei jūsų cheminė medžiaga yra **vienkomponentė** cheminė medžiaga, priskirkite *reference substance*<sup>2</sup> (etaloninę medžiagą), atitinkančią 1.1 skirsnyje nurodytą pagrindinę sudedamąją dalį*.*

#### **Daugiakomponentės cheminės medžiagos**

**Daugiakomponentė cheminė medžiaga** – tai **aiškiai apibrėžta cheminė medžiaga**, sudaryta iš daugiau kaip vienos sudedamosios dalies, kurios koncentracija yra 10–80 % (masės). Šios sudedamosios dalys yra pagrindinės cheminės medžiagos sudedamosios dalys. Daugiakomponentė cheminė medžiaga paprastai vadinama pagrindinių sudedamųjų dalių *reaction mass* (reakcijos mase)<sup>3</sup>.

Jei jūsų cheminė medžiaga yra **daugiakomponentė** cheminė medžiaga, priskirkite *reference substance*<sup>4</sup> (etaloninę cheminę medžiagą), atitinkančią 1.1 skirsnyje nurodytos cheminės medžiagos pagrindinių sudedamųjų dalių reakcijos masę.

#### **UVCB medžiagos**

1

<sup>2</sup> Atkreipkite dėmesį į tai, kad, nurodant etaloninę cheminę medžiagą, turi būti nurodyta *Molecular formula* (molekulinė formulė), *Molecular weight range* (molekulinės masės intervalas) ir *Structural formula* (struktūrinė formulė). Be to, reikėtų nurodyti *SMILES notation* (SMILES žymenį), jei toks yra.

<sup>&</sup>lt;sup>3</sup> Tam tikras izomerų reakcijos mases atitinkančias daugiakomponentes chemines medžiagas kartais patogiau vadinti pagal cheminius pavadinimus, jei izomerinė forma nurodoma ne kaip reakcijos masė.

<sup>4</sup> Atkreipkite dėmesį į tai, kad būtina nurodyti etaloninės cheminės medžiagos *Molecular formula* (molekulinę formulę), *Molecular weight range* (molekulinės masės intervalą) ir *Structural formula* (struktūrinę formulę) arba lauke *Remarks* (pastabos) pagrįsti, kodėl ši informacija neteikiama. Be to, reikėtų nurodyti *SMILES notation* (SMILES žymenį), jei toks yra.

**UVCB medžiagos** (t. y. nežinomos ar kintamos sudėties medžiagos, sudėtingųjų reakcijų produktai ar biologinės medžiagos) – tai cheminės medžiagos, kurių negalima pakankamai identifikuoti, atsižvelgiant į jų cheminę sudėtį.

Jei jūsų cheminė medžiaga yra **UVCB** medžiaga, priskirkite *reference substance*<sup>5</sup> (etaloninę cheminę medžiagą), atitinkančią 1.1 skirsnyje nurodytą UVCB medžiagą.

#### **Cheminės medžiagos tipas**

1

8. Iš parinkčių sąrašo pasirinkite reikiamą *Type of substance* (cheminės medžiagos tipą). Pateikiant pagal REACH, galima pasirinkti vienkomponentę medžiagą, daugiakomponentę medžiagą ir UVCB (pasirinktys *polymer* (polimeras) ir *other:* (kita) netinka).

Be to, rekomenduojame perskaityti *Guidance for identification and naming of substances under REACH and CLP* (Rekomendacijas dėl cheminių medžiagų identifikavimo ir pavadinimo joms suteikimo pagal REACH ir CLP), kurios skelbiamos adresu http://echa.europa.eu/quidance[documents/guidance-on-reach](http://echa.europa.eu/guidance-documents/guidance-on-reach)

- 9. Iš parinkčių sąrašo pasirinkite *Origin* (kilmė), pvz., organinė ar neorganinė.
- 10.Skiltyje *Other identifiers* (kiti identifikatoriai), jei reikia, galite pateikti daugiau identifikatorių. Tai gali būti cheminės medžiagos prekės pavadinimas, pirmiau naudoti cheminės medžiagos identifikatoriai, kurie vėliau buvo pakeisti ar patikslinti, arba identifikatoriai, kurie naudojami cheminei medžiagai identifikuoti pagal kitas reglamentavimo schemas. Cheminių (mokslinių) sinonimų šioje vietoje nereikėtų išvardyti, bet juos reikėtų nurodyti informacijoje apie etaloninę medžiagą.
- 11. Iš anksčiau nurodytų kontaktinių asmenų (žr. skirsnį *Contact* (kontaktinis asmuo) galite pateikti informaciją apie kontaktinį (-ius) asmenį (-is), atsakingą (-us) už šią cheminę medžiagą.
- 12. Norėdami išsaugoti informaciją, pagrindiniame meniu spauskite  $\blacksquare$ .

## <span id="page-17-0"></span>**7.1.2. 1.2 skirsnis. Composition (kompozicija)**

1.2 skirsnis naudojamas cheminės medžiagos tapatybei apibūdinti ją nurodant kaip kompoziciją. Šiame skirsnyje reikės pateikti kompozicijos sudedamųjų dalių pavadinimus ir koncentraciją, įskaitant visas priemaišas ir priedus. Šiame skirsnyje pateikiama kompozicijos ( ų) būsena ir forma.

Patartina užtikrinti, kad IUCLID 1.1 ir 1.2 skirsniuose pateiktos informacijos pakaktų cheminės medžiagos tapatybei aiškiai apibūdinti ir kad abiejų skirsnių informacija būtų suderinta. Visų pirma, pateikta informacija neturėtų būti tokio bendrojo pobūdžio, kad ji apibūdintų daugiau kaip vieną cheminę medžiagą.

Kiekvienos cheminės medžiagos duomenų rinkinį turi sudaryti bent vienos kompozicijos įrašas, kuriame būtų daroma nuoroda į registruotojo, pranešėjo ar pareiškėjo pagamintą, importuotą ar naudojamą kompoziciją. Atsižvelgiant į cheminę medžiagą ir rengiamos dokumentacijos tipą gali tekti pateikti daugiau kaip vieną kompoziciją. Tai ypač svarbu tuo atveju, kai sudėties skirtumai daro įtaką pavojaus pobūdžiui ir cheminės medžiagos klasifikacijai.

<sup>5</sup> Atkreipkite dėmesį į tai, kad būtina nurodyti etaloninės cheminės medžiagos *Molecular formula* (molekulinę formulę), *Molecular weight range* (molekulinės masės intervalą) ir *Structural formula* (struktūrinę formulę) arba lauke *Remarks* (pastabos) pagrįsti, kodėl ši informacija neteikiama. Be to, reikėtų nurodyti *SMILES notation* (SMILES žymenį), jei toks yra.

Kiekviena kompozicija pateikiama kaip IUCLID įrašas. Norėdami sukurti naują įrašą:

- 1. dešiniuoju pelės klavišu spauskite 1.2. Composition (kompozicija) ekrano kairėje esančiame naršymo lange TOC.
- 2. Iš parinkčių sąrašo pasirinkite New record (naujas įrašas).
- 3. Sukuriamas naujas įrašas naujai kompozicijai pateikti.

Įrašykite savo cheminės medžiagos kompozicijos duomenis.

#### **Bendroji informacija**

- 1. Nurodykite apibūdinamąjį kompozicijos *Name* (pavadinimą). Tai ypač svarbu, jei pateikiate kelias kompozicijas.
- 2. Numatytoji parinktis lauke *Type of composition* (kompozicijos tipas) yra *legal entity composition of the substance* (cheminės medžiagos kompozicijos juridinis vienetas). Tai taikoma registruotojo, pranešėjo ar pareiškėjo pagamintai, importuotai ar naudojamai kompozicijai. Reikėtų, kad kiekvienas duomenų rinkinys turėtų ne mažiau kaip vieną šio tipo kompoziciją. Šią vertę keiskite tik tada, kai ketinate pateikti kompoziciją, turėdami kitą tikslą. Daugiau informacijos apie galimas šios paraiškos kitų tipų kompozicijas galima rasti jūsų rengiamo paraiškos tipo specialiose instrukcijose.
- 3. Nurodykite kompozicijos fizinę *State/form* (būseną ir (arba) formą), pasirinkdami reikiamą vertę iš parinkčių sąrašo. Jei cheminė medžiaga turi skirtingas fizines būsenas ar formas, kiekvienai iš jų reikėtų sukurti atskirą kompoziciją.
- 4. Išsamesnę informaciją apie kompoziciją galite pateikti lauke *Description of composition* (kompozicijos apibūdinimas). Tai ypač svarbu, kai pateikiamos kelios kompozicijos, kad būtų galima paaiškinti kompozicijų skirtumus. Taip pat patartina pateikti papildomus kompozicijos identifikavimo aspektus, kai kompozicija apima didelį koncentracijos intervalą arba ją sudaro polimorfinės medžiagos ar izomerai. Jei cheminių medžiagų negalima apibūdinti nurodant tinkamai apibrėžtas ir kiekybiškai įvertintas sudedamąsias dalis (pvz., UVCB medžiagų), šiame lauke pateikiama kompozicijai identifikuoti skirta papildoma informacija, įskaitant pradinių medžiagų pavadinimą ir cheminei medžiagai gaminti naudoto gamybos proceso aprašymą.
- 5. Pagalbinius įrašus galite pateikti lauke *Attached description* (papildomas aprašymas).
- 6. Lauke *Justification for deviations* (nukrypimų pagrindimas) pagrįskite, jei reikia, nukrypimą nuo cheminių medžiagų sudėties pateikimo taisyklių, apibrėžtų teisiniame tekste ir nurodytų *Guidance for identification and naming of substances under REACH and CLP* (Rekomendacijose dėl cheminių medžiagų identifikavimo ir pavadinimo joms suteikimo pagal REACH ir CLP), kurios skelbiamos adresu

http://www.echa.europa.eu/web/guest/guidance-documents/guidance-on-reach.

#### **Grynumo laipsnis.**

7. Pateikite kompozicijos grynumo laipsnį ir jo matavimo vienetą. Pvz., 95–98 % (masės) grynumo cheminė medžiaga nurodoma, kaip pavaizduota toliau. Pastaba. Grynumo laipsnis turėtų atitikti (pagrindinių) kompozicijos sudedamųjų dalių visuminę koncentraciją.

#### <span id="page-19-0"></span>**Paveikslas 2: Grynumo laipsnis**

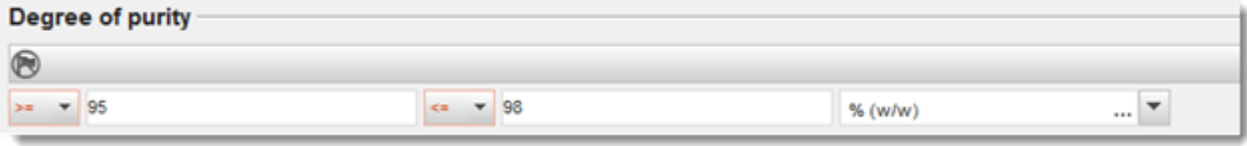

#### **Constituents (Sudedamosios dalys):**

- 8. Norėdami įtraukti kompozicijos *constituents* (sudedamąsias dalis), spauskite mygtuką <sup>4</sup>. Kiekvieną kompoziciją turi sudaryti bent viena sudedamoji dalis. Pateikiamų sudedamųjų dalių skaičius priklausys nuo cheminės medžiagos tipo. Norėdami įtraukti daugiau sudedamųjų dalių, spauskite  $\bigcirc$  ir pasirodys nauji kartojamieji langai.
- 9. Paspauskite mygtuką  $\infty$ , kad naujai sukurtai sudedamajai daliai būtų priskirta *reference substance* (etaloninė cheminė medžiaga). Raskite reikiamą etaloninę cheminę medžiagą ir įtraukite ją, pasirinkdami ir paspausdami *Assign (priskirti); arba sukurkite naują etaloninę cheminę medžiaga sudedamajai daliai apibūdinti* (žr. *Reference substance* (etaloninė cheminė medžiaga). Įsitikinkite, ar IUPAC pavadinimų lauke nurodytas etaloninės cheminės medžiagos cheminis pavadinimas ir atitinkami EB ir CAS identifikatoriai, jei tokie yra.
- 10.Nurodykite kiekvienos sudedamosios dalies *Typical concentration* (tipinę koncentraciją) ir *Concentration range* (koncentracijos intervalą) (mažiausią ir didžiausią vertes bei matavimo vienetą).

#### <span id="page-19-1"></span>**Paveikslas 3: Sudedamoji dalis**

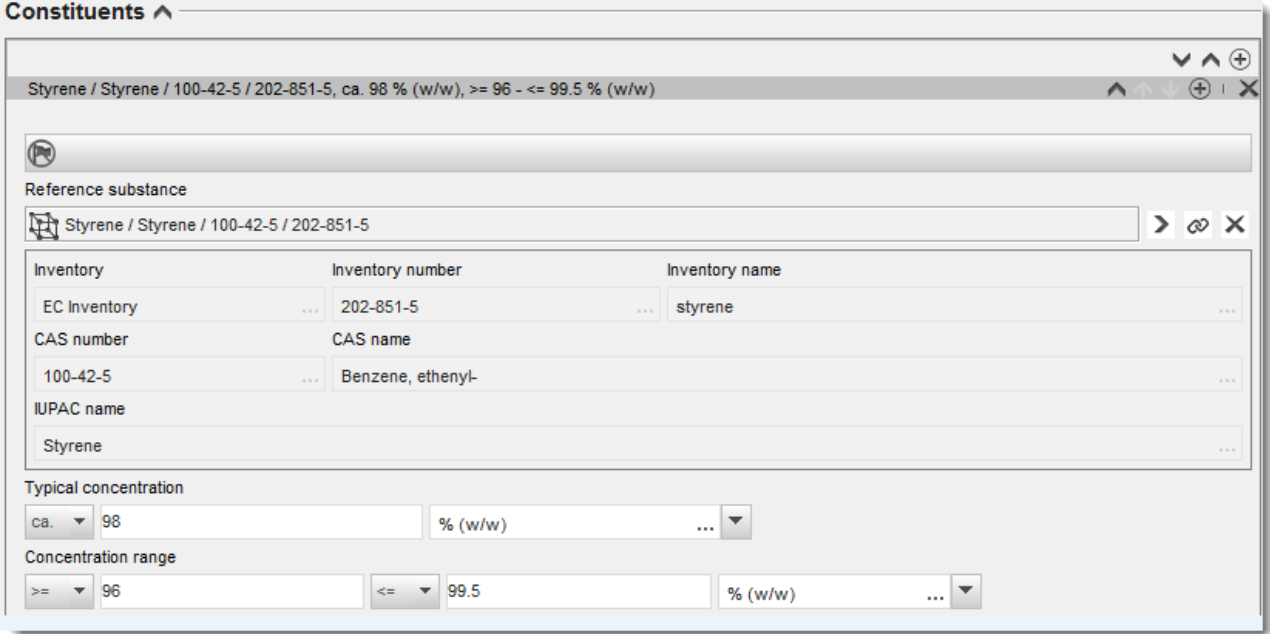

#### **Priemaišos ir priedai**

11.Norėdami įrašyti informaciją apie *Impurities* (priemaišas) ir *Additives* (priedus), atlikite tokią pačią procedūrą.

- 12. Jei laikoma, kad priemaiša arba priedas yra svarbūs cheminės medžiagos klasifikavimui ir ženklinimui, turi būti pažymėtas atitinkamas žymimasis langelis.
- 13.Turi būti pateikta kiekvieno *additive* (priedo) funkcija, parinkčių sąraše pasirenkant *Function* (funkcija). Pagal REACH ir CLP taikomi tik tie pasirinkimo variantai, kurie prasideda žodžiu *stabiliser* (stabilizatorius).

Norėdami pateikti **nežinomas priemaišas**, sukurkite bendrąją etaloninę cheminę medžiagą (žr. *Reference substance* (etaloninė cheminė medžiaga) ir į lauką *IUPAC name* (IUPAC pavadinimas) įrašykite frazę *unknown impurities* (nežinomos priemaišos). Priemaišų lango lauke *Remarks* (pastabos) lauke kuo išsamiau nurodykite priemaišų tipą, skaičių ir santykinius kiekius. Taip pat pateikite *nežinomų priemaišų Typical concentration* (tipinę koncentraciją) (ir matavimo vienetą) ir *Concentration range* (koncentracijos intervalą) (ir matavimo vienetą).

#### <span id="page-20-0"></span>**Paveikslas 4: Nežinomos priemaišos**

 $Immirifiae  $A$$ 

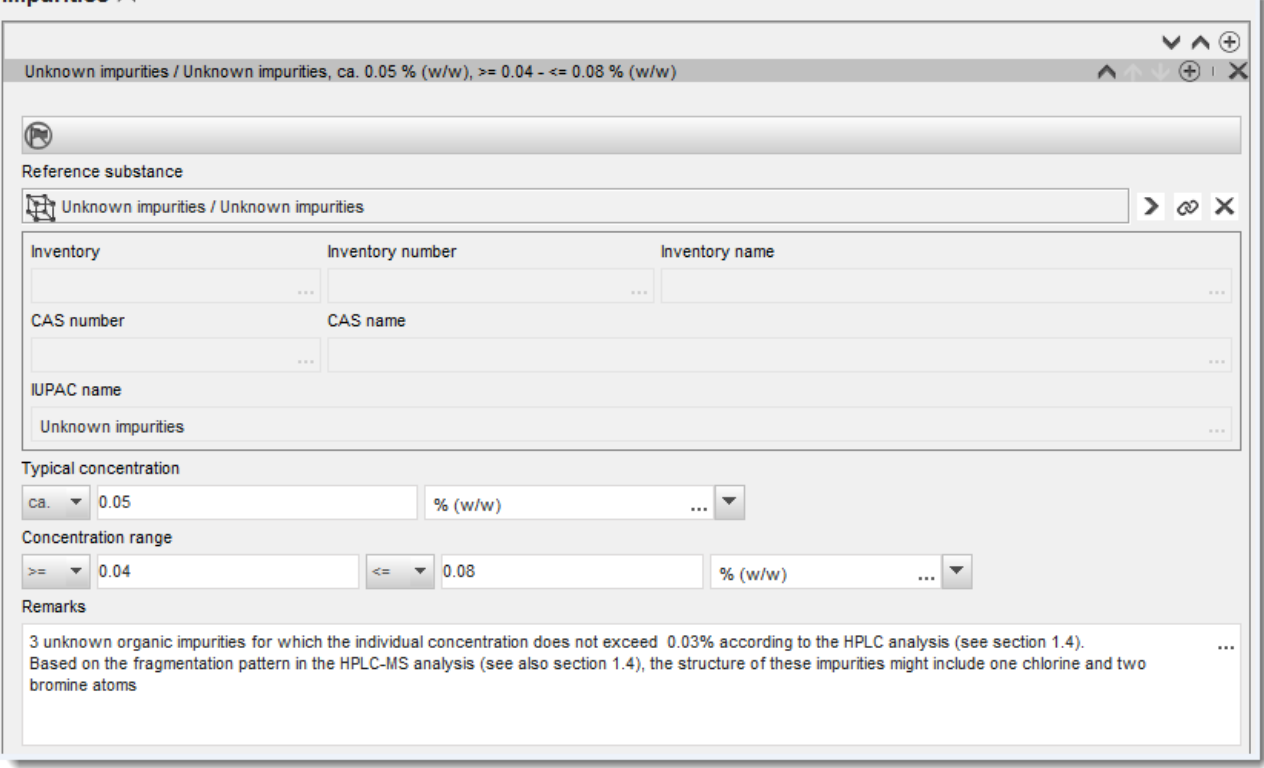

#### <span id="page-21-0"></span>**Paveikslas 5: Priedas**

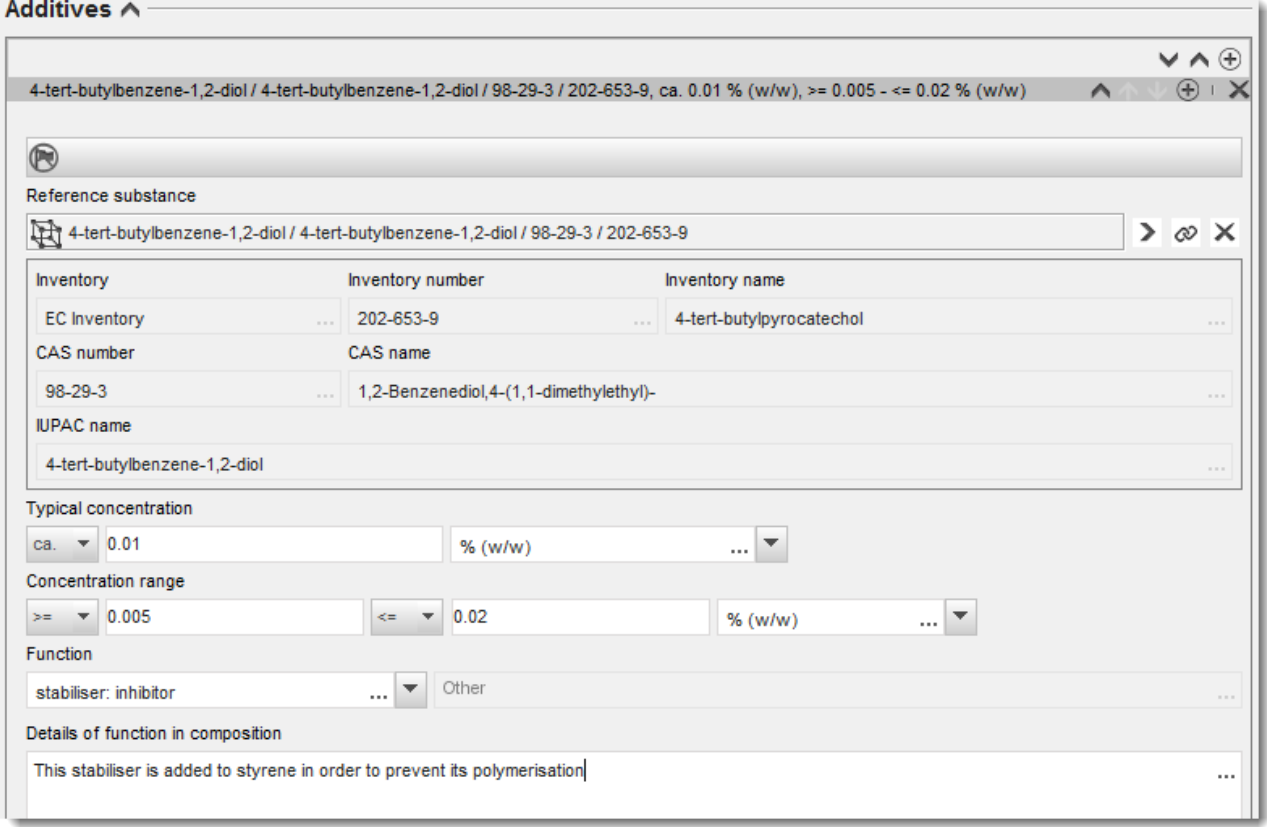

Jei yra nukrypimų nuo vienkomponentės, daugiakomponentės ar UVCB medžiagos identifikavimo taisyklių, pateikdami informaciją apie kompoziciją, lauke *Justification for deviations* (nukrypimų pagrindimas) turėsite pateikti paaiškinimus dėl šių nukrypimų. Tokie nukrypimai galimi, pvz., kai pateikiamos vienkomponentės kompozicijos pagrindinės sudedamosios dalies koncentracija yra mažesnė kaip 80 %.

Pateikiama informacija apie kompoziciją priklauso nuo cheminės medžiagos tipo:

#### **Vienkomponentės cheminės medžiagos**

Jei pateikiama **vienkomponentė** cheminė medžiaga, reikia įrašyti tokią informaciją:

- 1.2 skirsnio *Constituents* (sudedamosios dalys) lauke nurodykite tik pagrindinę sudedamąją dalį. Šiai sudedamajai daliai priskirkite tą pačią etaloninę cheminę medžiagą, kuri yra nurodyta 1.1 skirsnyje.
- Visas priemaišas atskirai nurodykite 1.2 skirsnio lauke *Impurities* (priemaišos).
- *1.2 skirsnio* lauke *Additives* (priedai) nurodykite visus priedus, kurie yra būtini kompozicijos cheminiam stabilumui užtikrinti. Iš parinkčių sąrašo *Function* (funkcija) pasirinkite priedo stabilizuojamąją funkciją.
- Nurodykite pagrindinės sudedamosios dalies koncentracijos intervalą (mažiausią ir didžiausią vertes) ir tipinę koncentraciją, taip pat visas priemaišas ir priedus. Pastaba. Nurodomos vienkomponentės cheminės medžiagos pagrindinės sudedamosios dalies tipinės koncentracijos ir koncentracijos intervalo vertės paprastai turėtų būti ne mažesnės kaip 80 % (masės).<sup>6</sup>
- Pateikite kompozicijos grynumo laipsnį, atitinkantį pagrindinės sudedamosios dalies koncentracijos intervalą.

#### **Daugiakomponentės cheminės medžiagos**

Jei pateikiama **daugiakomponentė** cheminė medžiaga, reikia įrašyti tokią informaciją:

 1.2 skirsnio lauke *Constituents* (sudedamosios dalys) nurodykite pagrindines sudedamąsias dalis.

Pastaba. Visų pateiktų kompozicijų pagrindinės sudedamosios dalys turėtų būti tos pačios.

- Visas kitas sudedamąsias dalis, kurių koncentracija mažesnė kaip 10 %, nurodykite 1.2 skirsnio lauke *Impurities* (priemaišos).
- 1.2 skirsnio lauke *Additives* (priedai) nurodykite visus priedus, kurių reikia kompozicijai stabilizuoti. Iš parinkčių sąrašo *Function* (funkcija) pasirinkite priedo stabilizuojamąją funkciją.
- Nurodykite pagrindinių sudedamųjų dalių koncentracijos intervalą (mažiausią ir didžiausią vertes) ir tipinę koncentraciją, taip pat visas priemaišas ir priedus. Pastaba. Kiekvienos sudedamosios dalies tipinės koncentracijos ir koncentracijos intervalo vertės paprastai turėtų būti  $\geq 10$  % ir < 80 %.<sup>7</sup>
- Pateikite kompozicijos grynumo laipsnį, atitinkantį pagrindinių sudedamųjų dalių visuminį koncentracijos intervalą.

#### **UVCB medžiagos**

1

Jei pateikiama **UVCB** medžiaga, reikia įrašyti tokią informaciją:

 lauke *Description of the composition* (kompozicijos apibūdinimas) pateikiamas gamybos proceso aprašymas, taip pat kita informacija, susijusi su cheminės medžiagos identifikavimu.

Pastaba. Siekiant palengvinti gamybos proceso duomenų pateikimą, lauko *Description of composition* (kompozicijos apibūdinimas) laisvos formos teksto šablone pateikiami pasiūlymai dėl įrašomų duomenų. Norėdami atidaryti laisvos formos teksto šabloną, spauskite dešiniajame apatiniame kampe esančią piktogramą, kurioje pavaizduota A raidė su rodykle, A. Atsidaro dialogo langas. Spauskite *Option 2: composition of a UVCB substance* (2 pasirinktis: UVCB medžiagos kompozicija). Norėdami nukopijuoti tekstą iš šablono į lauką, spauskite mygtuką *Insert* (įterpti). Tekstą reikėtų suredaguoti taip, kad jame būtų tik reikiami duomenys.

<sup>&</sup>lt;sup>6</sup> Nepateikus tinkamo pagrindimo, nereikėtų nukrypti nuo "80 % taisyklės". Jei toks nukrypimas taikomas, lauke *Justification for deviations* (nukrypimų pagrindimas) kiekvienai kompozicijai turėtų būti pateiktas pagrindimas.

<sup>7</sup> Nepateikus tinkamo pagrindimo, nereikėtų nukrypti nuo "80 % taisyklės". Jei toks nukrypimas taikomas, lauke *Justification for deviations* (nukrypimų pagrindimas) kiekvienai kompozicijai turėtų būti pateiktas pagrindimas.

- 1.2 skirsnio lauke *Constituents* (sudedamosios dalys) nurodykite atitinkamas atskiras sudedamąsias dalis arba sudedamųjų dalių grupes. Pastaba. Norėdami pateikti informaciją apie medžiagos sudedamąsias dalis arba sudedamųjų dalių grupes, 1.2 skirsnyje negalite pakartotinai naudoti etaloninės cheminės medžiagos, kuri jūsų cheminei medžiagai jau yra priskirta 1.1 skirsnyje.
- Kompozicijos lauke *Impurities* (priemaišos) nenurodykite jokios sudedamosios dalies (laikoma, kad UVCB medžiagoms priemaišų sąvoka netaikoma).
- Lauke *Additives* (priedai) nurodykite visus priedus, kurių reikia kompozicijai stabilizuoti. Nurodykite priedo stabilizuojamąją funkciją.
- Atskirų sudedamųjų dalių, sudedamųjų dalių grupių ir visų priedų koncentracijos vertes pateikite kaip koncentracijos intervalą (didžiausią ir mažiausią vertes) ir tipinę koncentraciją.
- Nurodykite UVCB medžiagos atitinkamą grynumo laipsnį (jei UVCB medžiagos neturi priedų, jų grynumo laipsnis paprastai turėtų būti 100 %, nes laikoma, kad sąvoka *impurity* (priemaiša) šioms medžiagoms netaikoma).

#### **Nanomedžiagas apibūdinančios informacijos pateikimas:**

Šis poskirsnis pildomas tada, kai kompozicijos parinkčių sąraše *State/form* (būsena ir (arba) forma) pasirenkama *solid: nanomaterial* (kietoji medžiaga: nanomedžiaga). Jį sudaro laukai, kuriuose reikia pateikti kompozicijų kaip nanodarinių savybes.

- 14. Iš parinkčių sąrašo pasirinkite esamą nanodarinio pasirinktį *Shape* (forma).
- 15.Pateikite trijų matmenų *Dimensions x, y, z* (x, y, z matmenys) dydžių intervalus ir matavimo vienetą (pvz., nm). Pateikite dydžių intervalus atitinkančias dydžių skirstinių *Percentile* (procentiles) (pvz., D50). Papildomą informaciją apie nanodarinio formą galite pateikti lauke *Remarks* (pastabos).
- 16.Pateikite nanodarinio savitųjų paviršiaus plotų intervalus ir vienetą.
- 17.Lauke *Surface treatment applied* (taikomas paviršiaus apdorojimas) nurodykite, ar paviršius buvo apdorojamas, ir, jei taikoma, apdorojimo tipą.
- 18. Jei paviršius buvo apdorojimas, pateikite informaciją apie apdorojimą. Norėdami sukurti paviršiaus apdorojimo langą, paspauskite mygtuką  $\bigcirc$ ir nurodykite paviršiaus apdorojimo pavadinimą.
- 19.Lentelėje *Surface treatment* (paviršiaus apdorojimas) pateikite kiekvienam sluoksniui naudojamų paviršiaus apdorojimo agentų pavadinimą. Kad kiekvienam sluoksniui sukurtumėte naują eilutę, spauskite mygtuką *Add* (pridėti). Šiuo veiksmu atidarote dialogo

langą, kuriame nurodote sluoksnio numerį, o paspaudę  $\infty$ , priskiriate etaloninę cheminę medžiagą, apibūdinančią naudojamą paviršiaus apdorojimo agentą.

20.Nurodykite *External layer* (išorinio sluoksnio) tipą, pasirinkdami vieną iš parinkčių sąrašo variantų. Pateikite šio nanodarinio *Total fraction of core particle* (branduolio dalelės visos dalies) % (masės). Ši vertė nurodo branduolio dalelės masės dalį visos apdoroto paviršiaus dalelės masės atžvilgiu. Galima papildomai naudoti pagalbinę informacija, pvz., dalelių struktūros iliustracijas.

Atkreipkite dėmesį į tai, kad tai pačiai kompozicijai galima sukurti kelis paviršiaus apdorojimo informacijos langus. Tai taikoma atveju, kai yra keli panašiu būdu apdoroto paviršiaus nanodariniai, bet dokumentacijos rengėjas nustatė, kad tai neturi įtakos šios kompozicijos cheminei tapatybei arba pavojaus pobūdžiui.

Kai cheminės medžiagos nanodariniai gerokai skiriasi forma, savituoju paviršiaus plotu arba taikomu paviršiaus apdorojimo būdu, sukuriami atskiri kompozicijos įrašai šiems skirtumams parodyti.

21. Norėdami išsaugoti informaciją, pagrindiniame meniu spauskite

## <span id="page-24-0"></span>**7.1.3. 1.3 skirsnis. Identifikatoriai**

Šiame skirsnyje galite pateikti pagal reguliavimo programas naudojamus identifikatorius. Pirmiausia šiame skirsnyje turėtų būti nurodyti tokie identifikatoriai (jei jie yra): REACH registracijos numeris, REACH preliminarios registracijos numeris, REACH užklausos numeris, pranešimo numeris (NCD), CLP pranešimo numeris.

Norėdami pateikti savo duomenis, visų pirma turite sukurti naują įrašą – dešiniuoju pelės klavišu spustelėkite skirsnio pavadinimą ir pasirinkite *new fixed record* ("naujas fiksuotasis įrašas").

- 1. Norėdami į lentelę *Regulatory programme identifiers* ("Reguliavimo programų identifikatoriai") įtraukti naują identifikatorių, spustelėkite mygtuką Add ("Pridėti").
- 2. Atsižvelgdami į teikiamos informacijos tipą, iš pasirinkimo sąrašo *Regulatory programme* ("Reguliavimo programa") pasirinkite tinkamą identifikatorių.
- 3. Lauke *ID* ("Identifikatorius") nurodykite atitinkamą numerį.
- 4. Spustelėkite *OK* ("Gerai") pridėti reguliavimo programų identifikatoriai bus įtraukti į lentelę.
- 5. Jei norite pateikti daugiau kaip vieną programos identifikatorių, kartodami pirmiau nurodytus veiksmus sukurkite naują eilutę.
- 6. Norėdami išsaugoti informaciją, pagrindiniame meniu spustelėkite .

## <span id="page-24-1"></span>**7.1.4. 1.4 skirsnis. Analitinė informacija**

1.4 skirsnyje turėtų būti pateikta analitinė informacija, pvz., spektrai arba chromatogramos, kuriomis remiantis būtų galima patikrinti jūsų cheminės medžiagos duomenis, taip pat dokumentacijoje nurodytas sudėtis. Šiame skirsnyje taip pat turėtų būti pateikti šiai informacijai parengti taikytų metodų aprašai.

Norėdami pateikti analitinę informaciją, kuri, jūsų nuomone, būtų pakankama jūsų cheminės medžiagos duomenims patikrinti, šiame skirsnyje galite sukurti keletą įrašų. Norėdami sukurti naują įrašą:

- 1. ekrano kairėje esančiame naršymo lange dešiniuoju pelės klavišu spustelėkite *TOC* ("Turinys") punktą *1.4 Analytical information* ("Analitinė informacija");
- 2. iš pasirinkimo sąrašo pasirinkite *New record* ("Naujas įrašas");
- 3. sukuriamas naujas įrašas analitinei informacijai pateikti.

Norėdami užpildyti šį skirsnį, atlikite toliau nurodytus veiksmus.

#### **Analizės metodai ir rezultatai**

Lentelėje *Analytical determination* ("Analitinis nustatymas") pateikite informaciją, padedančią patikrinti cheminės medžiagos duomenis.

- 1. Spustelėjus mygtuką Add ("Pridėti") atsivers iškylantysis langas.
- 2. Nurodykite informaciją apie analizės metodus ir rezultatus.

Apibūdindami kiekvieną analitinį nustatymą, nurodykite tikslą, kuriuo buvo atlikta analizė, *Analysis type* ("Analizės tipą") (pvz., spektrinė, chromatografinė), *Type of information provided* ("Pateiktos informacijos tipą") ir, jei būtina, *Remark* ("Pastabą"). Pateikdami informaciją apie kiekvieną metodą, pridėkite rinkmeną, kurioje būtų nurodytas analizės metodas ir analizės rezultatai. Jei su nurodytos rūšies analize susijusių rezultatų pateikti negalite, iš pasirinkimo sąrašo *Rationale for no results* ("Rezultatų nepateikimo pagrindas") pasirinkite priežastį ir lauke Justification ("Pagrindimas") pateikite paaiškinimą. Atkreipkite dėmesį, kad apibūdinant vieną nustatymą galima nurodyti keletą analizės tipų.

- 3. Iš pasirinkimo sąrašo pasirinkdami atitinkamą vertę, nurodykite, ar jūsų cheminei medžiagai būdingas optinis aktyvumas.
- 4. Jei taikytina, lauke *Remarks* ("Pastabos") pateikite informaciją apie optinį aktyvumą ir tipinį (stereo)izomerų santykį.

#### **Susijusi (-ios) sudėtis (-ys)**

5. Spustelėdami mygtuką *Add* ("Pridėti"), pateiktą analitinę informaciją galite susieti su atitinkama *1.2 skirsnyje* nurodyta *Composition* ("Sudėtimi"). Tai itin svarbu, jei 1.2 skirsnyje nurodėte keletą sudėčių.

#### <span id="page-25-0"></span>**7.2. 3 skirsnis. Gamyba, naudojimas ir poveikis**

IUCLID skirsniuose turite pateikti informaciją, susijusią su jūsų cheminės medžiagos gamyba, naudojimu ir poveikiu.

#### <span id="page-25-1"></span>**7.2.1. 3.3 skirsnis. Veiklos vietos**

Šiame skirsnyje galite pateikti informaciją apie vietas, kuriose gaminama ir naudojama jūsų cheminė medžiaga.

Norėdami pateikti šiuos duomenis, galite sukurti kelis įrašus. Kiekvienas iš jų, spustelėjus susiejimo mygtuką  $\infty$ , turi būti susietas su viena iš esamų juridinio vieneto veiklos vietų.

## <span id="page-25-2"></span>**7.3. 14 skirsnis. Informacijai keliami reikalavimai**

14 skirsnyje turite nurodyti, kokie informacijai keliami reikalavimai jums gali būti aktualūs. Toliau aprašoma, kaip šią informaciją pateikti:

- 1. Sukurkite *New record* (naują įrašą) spustelėdami dešinį pelės klavišą ant skilties *Inquiry* (užklausa).
- 2. Spausdami dešinį pelės klavišą ant naujo įrašo, pervadinkite jį į *Request for information* (Prašymas pateikti informaciją).
- 3. Iš parinkčių sąrašo pasirinkdami atitinkamą reikšmę, nurodykite *Type of inquiry* (užklausos rūšį).

Užklausos gali būti keturių rūšių:

 *Type 1: (1 rūšis) Inquiry for non-phase-in substance (Užklausa dėl cheminės medžiagos, kuriai netaikomas pereinamasis laikotarpis)*

Tai yra užklausa dėl cheminės medžiagos, kuriai pagal REACH reglamento 26 straipsnį netaikomas pereinamasis laikotarpis ir kuriai netaikoma jokia kita užklausos rūšis.

 *Type 2: (2 rūšis) Inquiry for non-phase-in substance legally on the market before June 2008 (Užklausa dėl cheminės medžiagos, kuriai netaikomas pereinamasis laikotarpis ir kuri buvo teisėtai tiekiama rinkai iki 2008 m. birželio mėn.)*

Tai yra užklausa dėl cheminės medžiagos, kuriai netaikomas pereinamasis laikotarpis, pagal REACH reglamento 26 straipsnį, kai cheminė medžiaga buvo teisėtai tiekiama rinkai iki 2008 m. birželio mėn. (žr. 2008 m. birželio 9 d. ECHA pranešimą spaudai [ECHA/PR/08/12,](http://echa.europa.eu/web/guest/news-and-events/news-alerts) kuris skelbiamas ECHA svetainėje adresu: [http://echa.europa.eu/web/guest/news-and](http://echa.europa.eu/web/guest/news-and-events/news-alerts)[events/news-alerts\)](http://echa.europa.eu/web/guest/news-and-events/news-alerts).

Jei pasirenkate *Type 2* (2 rūšį), privalote nurodyti *Justification as to why such placing on the market was considered lawful* (priežastį, dėl kurios toks tiekimas rinkai buvo laikomas teisėtu).

 *Type 3: (3 rūšis) Inquiry for phase-in substance that has not been pre-registered (Užklausa dėl preliminariai neįregistruotos cheminės medžiagos, kuriai taikomas pereinamasis laikotarpis)*

Užklausa dėl cheminės medžiagos, kuriai netaikomas pereinamasis laikotarpis (kuri nebuvo preliminariai įregistruota), pagal REACH reglamento 26 straipsnį, kuriai netaikoma jokia kita užklausos rūšis.

Jeigu jau sėkmingai atlikote registraciją, cheminė medžiaga, dėl kurios teikiate užklausą ir dėl kurios pasirinkote *Type 1* (1 rūšį), *Type 2* (2 rūšį) arba *Type 3* (3 rūšį), jūsų užklausa nebus priimta nagrinėti.

 *Type 4: (4 rūšis) Inquiry for tonnage band increase (Užklausa dėl kiekio tonomis padidėjimo)*

Prieš pateikdami atnaujintą registracijos informaciją dėl padidėjusio kiekio tonomis, privalote perduoti ECHA papildomą informaciją, kurią turėtumėte pateikti laikydamiesi informacijai keliamų reikalavimų, taikomų naujam kiekio tonomis lygiui (12 straipsnio 2 dalis). Šios rūšies užklausą turėtumėte pasirinkti, kad įgyvendintumėte savo prievoles pagal REACH reglamento 12 straipsnio 2 dalį.

- 4. Po skiltimi *Information requirements* (Informacijai keliami reikalavimai) nurodykite, ar jums taikomi (ar netaikomi) informacijai keliami reikalavimai, pagal kuriuos reikalaujama atlikti tyrimus; tai padarykite parinkčių sąraše pažymėdami atitinkamą parinktį. Jeigu pasirenkate *no* (ne), neturite pildyti jokių toliau nurodytų skirsnių. Jeigu pasirenkate *yes* (taip), pereikite prie 5 žingsnio.
- 5. Parinkčių sąraše prie kiekvieno pakitimo, dėl kurio reikia atlikti naujus tyrimus, pažymėkite *yes* (taip).

Jeigu įregistravote cheminę medžiagą pagal 10 straipsnį ir toliau prašote suteikti papildomos informacijos pagal 12 straipsnio 2 dalį, ECHA nagrinės jūsų prašymą tiek, kiek jis netaikomas pakitimams, kuriuos jūs jau nurodėte savo registracijos dokumentacijoje.

Pakitimų sąrašas, kuris bus jums pateiktas (jei jis prieinamas), bus sudaromas vadovaujantis toliau išvardytais kriterijais.

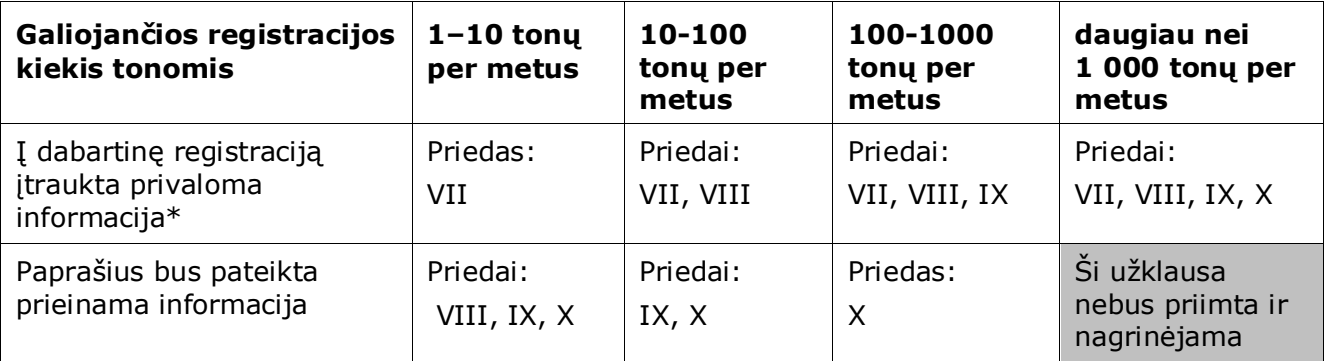

\* Todėl informacijos gali būti neprašoma.

Pirmiau išvardyti kriterijai netaikomi, jeigu jūsų dabartinė dokumentacija yra susijusi su gabenamos izoliuotos tarpinės cheminės medžiagos registracija, standartine 1–10 tonų per metus registracija, susijusia tik su fizikiniais ir cheminiais reikalavimais, arba pranešimu pagal Direktyvą 67/548/EEB, kuris dar nebuvo atnaujintas dėl padidėjusio kiekio tonomis pagal REACH reglamento 24 straipsnio 2 dalį, t. y. bus atsižvelgiama į visus prašymus pateikti informaciją.

## <span id="page-27-0"></span>**8. Kaip sukurti dokumentaciją**

Po to, kai cheminės medžiagos duomenų rinkinyje pateikiate visą reikiamą informaciją, galite rengti dokumentaciją.

Prieš parengiant dokumentaciją, rekomenduojame pasinaudoti funkcija *Validation assistant* ("Tikrinimo pagelbiklis") ir patikrinti savo cheminės medžiagos duomenų rinkinio išsamumą. Daugiau informacijos, kaip naudotis tikrinimo pagelbikliu, rasite IUCLID pagalbos sistemoje.

Be to, dabar gali būti tinkamas metas patikrinti, ar, prieš parengiant dokumentaciją, nebūtų galima pagerinti duomenų rinkinio kokybės; prašome žr. ECHA svetainės tinklalapį *"Kaip kuo tiksliau parengti dokumentaciją"*:<http://echa.europa.eu/support/how-to-improve-your-dossier>

- 1. Norėdami parengti dokumentaciją, IUCLID pradiniame puslapyje spustelėdami *Substance*   $\bigcirc$  ("Cheminė medžiaga") atverkite esamų cheminės medžiagos duomenų rinkinių sąrašą.
- 2. Ekrano kairiojoje dalyje esančiame naršymo lange parodomos visos esamos cheminės medžiagos (atitinkančios paieškos rezultatų nustatymus, pasirinktus naudotojo nuostatų skyriuje). Jei cheminės medžiagos sąraše nėra, galite atlikti jos paiešką naudodamiesi paieškos langu. Jei sąrašas labai ilgas, jį galite filtruoti į filtro lauką įrašydami cheminės medžiagos pavadinimą (arba jo dalį).
- 3. Pasirinkite cheminę medžiagą, kurios dokumentaciją norite parengti.
- 4. Užklausos rezultatų sąraše dešiniuoju pelės klavišu spustelėkite cheminę medžiagą. Iš iškylančiojo meniu pasirinkite *Create dossier* ("Parengti dokumentaciją").

5. Pasirinkus parinktį *Create dossier* ("Parengti dokumentaciją"), ekrane pateikiamas dokumentacijos rengimo vediklis. Atlikite dokumentacijos rengimo vediklio siūlomus veiksmus.

Naudojantis dokumentacijos rengimo vedikliu pagal numatytąją parinktį siūloma atlikti tik du veiksmus: *Select submission type* ("Pasirinkite teikiamos informacijos rūšį") (1) *Complete the* dossier header ("Užpildykite dokumentacijos antraštę") (5). Jei norite pakeisti numatytąsias nuostatas, kad būtų siūloma daugiau parinkčių, galite pažymėti žymimąjį langelį *Use advanced*  settings ("Taikyti papildomas nuostatas").

#### **1. Pasirinkite teikiamos informacijos rūšį**

Norint sėkmingai pateikti informaciją, labai svarbu pasirenkant teikiamos informacijos rūšį pasirinkti tinkamą dokumentacijos šabloną. Prieš eksportuodami savo dokumentaciją, privalote įsitikinti, kad pasirinktas šablonas atitinka teikiamos informacijos pobūdį.

Jei pažymėjote žymimąjį langelį Use advanced settings ("Taikyti papildomas nuostatas"), atlikite 2–4 veiksmus; jei paliekamos numatytosios nuostatos (rekomenduojamas metodas), eikite tiesiai prie 5 veiksmo.

- 2. Pasirinkdami duomenų apsaugos gaireles, nustatykite konfidencialumo lygį. Jei į savo cheminės medžiagos duomenų rinkinį įtraukėte kokias nors konfidencialumo arba reguliavimo programos gaireles, atlikdami šį veiksmą, pasirinkite atitinkamas gaireles ir taip įtraukite reikiamą informaciją į savo dokumentaciją. Kilus neaiškumų, rekomenduojame pasirinkti numatytąją parinktį "all fields - including confidential test material" ("visi laukai, įskaitant konfidencialią bandymų informaciją"). ECHA įvertins informacijos konfidencialumą ir pateiktus pagrindimus. Daugiau informacijos apie dalies dokumentacijos skelbimą rasite ECHA svetainėje adresu <http://echa.europa.eu/manuals> .
- 3. Pasirinkite, ar į dokumentaciją turėtų būti įtrauktos pastabos.
- 4. Patikrinkite ir pasirinkite, kokie dokumentai ir subjektai bus įtraukti į jūsų dokumentaciją. Šiuo tikslu iš *Entities list* ("Subjektų sąrašo") pasirinkite su chemine medžiaga susijusį

subjektą; prieš jį bus pateikta piktograma  $\bullet$ . Su chemine medžiaga susiję dokumentai ir subjektai bus nurodyti lange *References to* ("Sąsajos su"); įtraukti dokumentai jau pasirinkti. Kai kurie dokumentai, pvz., susiję su 1.1 skirsniu, į dokumentaciją įtraukiama visada, atliekant šį veiksmą jų pašalinti negalima. Atitinkamai – atsižvelgiant į teikiamos informacijos rūšį – kai kurie dokumentai nebus rodomi sąraše ir jų nebus galima įtraukti, nes jie nėra susiję su pasirinktos rūšies teikiama informacija. Jei kyla neaiškumų, kokią informaciją reikėtų įtraukti, galite spustelėti *Next* ("Toliau") ir pasikliauti tos rūšies teikiamai informacijai taikomomis numatytosiomis nuostatomis.

#### **5. Užpildykite dokumentacijos antraštę įrašydami papildomą administracinę informaciją**

Dokumentacijos antraštėje esanti informacija labai svarbi tikrinant atitiktį veiklos taisyklėms, kai pateikiate savo dokumentaciją. Jei informacijos nebus pateikta arba bus pateikta neteisinga informacija, jūsų dokumentacija gali būti atmesta; tokiu atveju jums reikės parengti ir pateikti naują dokumentaciją su pataisyta informacija. Daugiau informacijos rasite priede *Overview of the business rules checks performed by ECHA on the submitted dossiers* ("ECHA atliekamos pateiktų dokumentacijų atitikties veiklos taisyklėms patikros. Apžvalga").

Kituose šio skyriaus skirsniuose aprašoma, kaip dokumentacijos antraštėje pateikti administracinę informaciją.

#### <span id="page-29-0"></span>**8.1. Administracinė informacija**

Įrašykite *Dossier name* (dokumentacijos pavadinimą), kurį galėsite lengvai atpažinti savo duomenų bazėje. Dokumentacijos pavadinime patariame nenaudoti konfidencialios informacijos, nes ją galės matyti visi asmenys, kuriems bus suteikta prieiga prie dokumentacijos. Prireikus galite įrašyti *Remark* (pastabą), kurioje galima pateikti papildomos informacijos apie dokumentacijos pateikimo priežastį (pvz., šioje vietoje galite nurodyti ankstesnės užklausos dėl tos pačios cheminės medžiagos numerį, bet kurio aktualaus pranešimo, susijusio su dokumentacija, numerį ir pan.).

Tai galima padaryti po lauku *Dossier submission remark* (Pastaba dėl teikiamos dokumentacijos) arba po lauku *Dossier specific information Remarks* (Su konkrečia dokumentacijos informacija susijusios pastabos).

## <span id="page-29-1"></span>**9. Kaip eksportuoti dokumentaciją**

Norėdami pradėti eksportavimo procesą, pirma IUCLID programos naršymo lange atlikite dokumentacijos paiešką. Kai dokumentacija atsiranda paieškos rezultatų sąraše, dešiniuoju pelės klavišu spustelėkite ją ir iš meniu pasirinkite *Export* ("Eksportuoti").

<span id="page-29-2"></span>Išsamesnės informacijos apie eksporto vediklį rasite IUCLID programoje įdiegtame žinyne.

## **10. Kaip pateikti dokumentaciją**

Norėdami pateikti dokumentaciją ECHA, turite prisijungti prie REACH-IT sistemos, nurodydami informaciją teikiančio juridinio vieneto duomenis, ir laikytis čia pateiktų konkretaus tipo informacijai taikomų nurodymų.

Prie REACH-IT sistemos galite prisijungti ECHA svetainėje <http://www.echa.europa.eu/> arba tiesiogiai, apsilankę REACH-IT svetainėje [https://reach-it.echa.europa.eu/.](https://reach-it.echa.europa.eu/)

## <span id="page-29-3"></span>**11. Kaip atnaujinti dokumentaciją**

Norint atnaujinti dokumentaciją, nebūtina iš naujo nurodyti visų duomenų apie savo cheminę medžiagą. Galite atnaujinti cheminės medžiagos duomenų rinkinyje esančią informaciją. Norėdami koreguoti cheminės medžiagos duomenų rinkinio duomenis, pasirinkite jį naršymo lange ir nurodykite arba atnaujinkite reikiamus duomenis. Baigę rengti duomenų rinkinį, galite sukurti dokumentaciją (žr. skirsnį *How to create a Dossier* ("Kaip sukurti dokumentaciją")).

## <span id="page-30-0"></span>**Annex 1. ECHA atliekamos pateiktų dokumentacijų atitikties veiklos taisyklėms patikros. Apžvalga**

Veiklos taisyklės – tai dokumentacijos formato ir administracinių išankstinių sąlygų, kurias reikia įvykdyti prieš ECHA nustatant, kad dokumentaciją galima tinkamai nagrinėti ir kad reikalaujami reguliavimo procesai gali būti sėkmingai įgyvendinti, rinkinys. Veiklos taisyklėmis nėra vertinamas pateiktų duomenų išsamumas ir ar tinkamai įvykdyti reikalavimai. Jeigu pateikta dokumentacija neatitinka veiklos taisyklių, ji automatiškai pašalinama iš sistemos, o prieš pradedant taikyti reguliavimo procedūras reikalaujama pateikti naują dokumentaciją. Su veiklos taisyklių patikros rezultatais galite susipažinti REACH-IT pateiktame pranešime apie dokumentacijos pateikimą.

Šiame dokumente aprašyti pagrindiniai reikalavimai, kurie taikomi kuriant cheminės medžiagos duomenų rinkinį ir IUCLID dokumentacijos antraštę. Be to, prieš eksportuojant dokumentaciją iš IUCLID ir ją pateikiant per REACH-IT rekomenduojama naudoti IUCLID patvirtinimo pagalbininko papildinį, esantį cheminės medžiagos duomenų rinkinyje ir galutinėje dokumentacijos formoje. IUCLID naršymo lange ant savo cheminės medžiagos duomenų rinkinio arba dokumentacijos spustelėkite dešinį pelės klavišą ir pasirinkite *Validate* (Patvirtinti). Šis papildinys patikrins atitiktį beveik visoms veiklos taisyklėms. Vis dėlto kai kurios veiklos taisyklės nustatomos pagal REACH-IT duomenų bazėje saugomą informaciją, todėl papildinys negali patikrinti atitikties visoms veiklos taisyklėms, kurias tikrina agentūra.

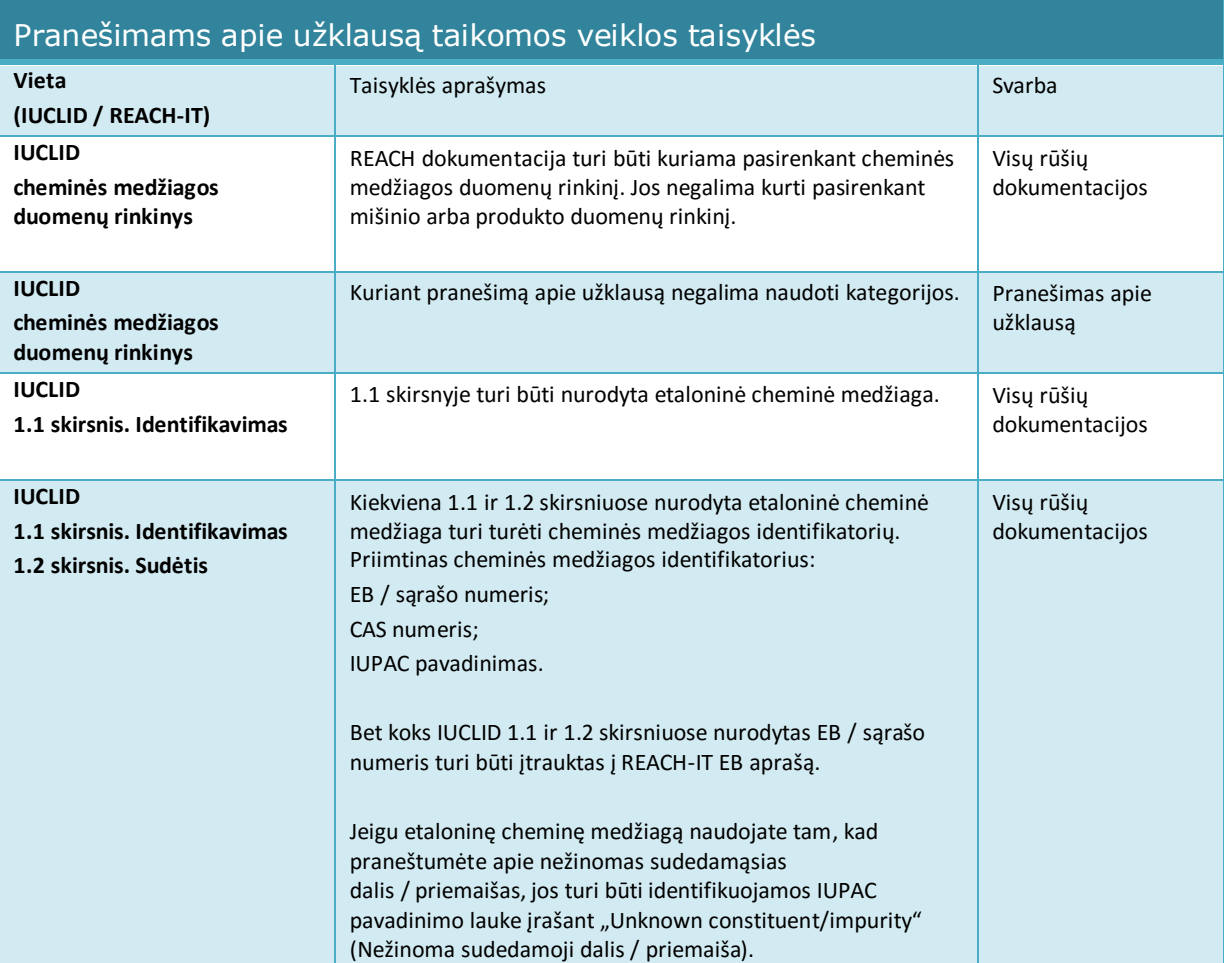

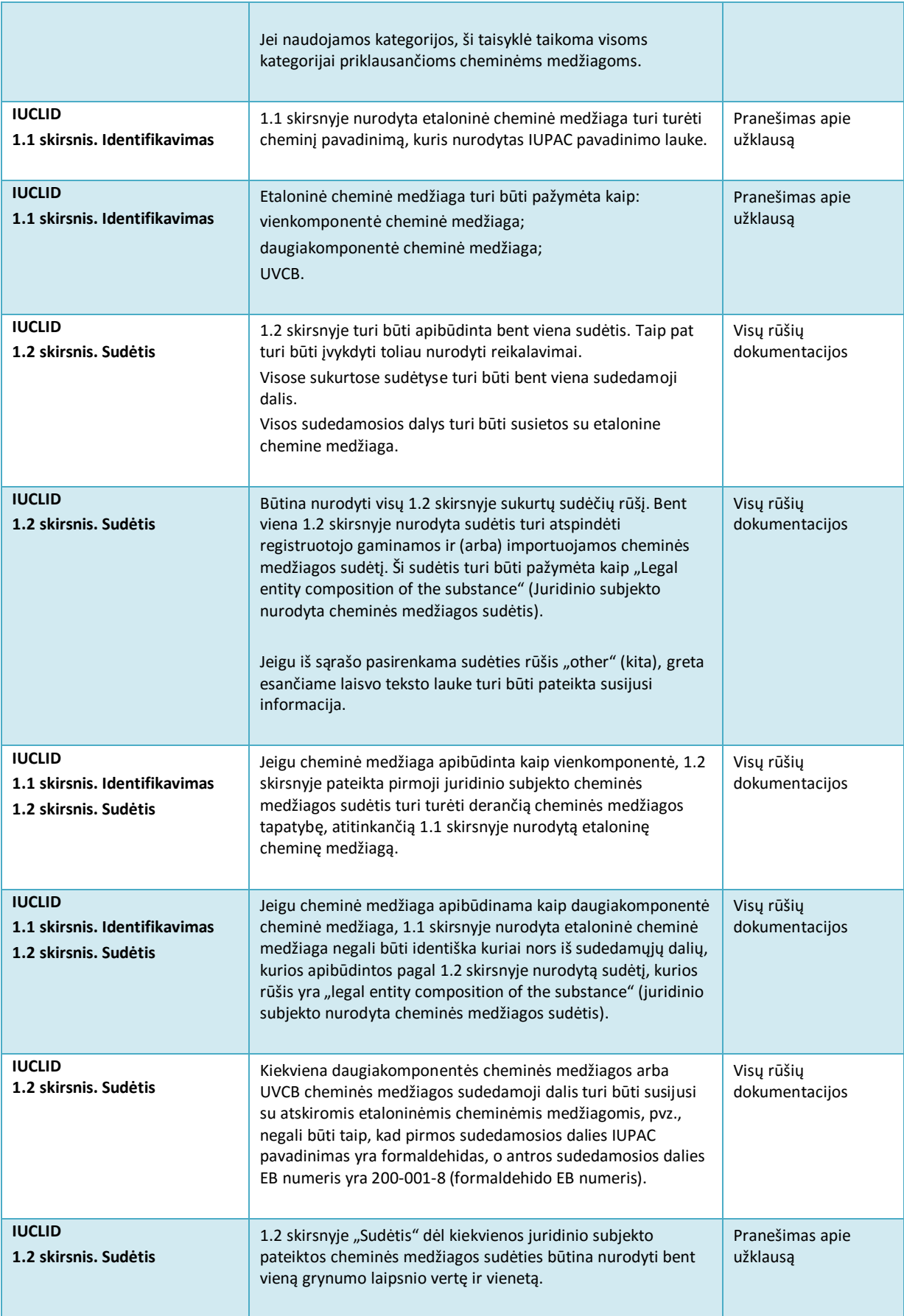

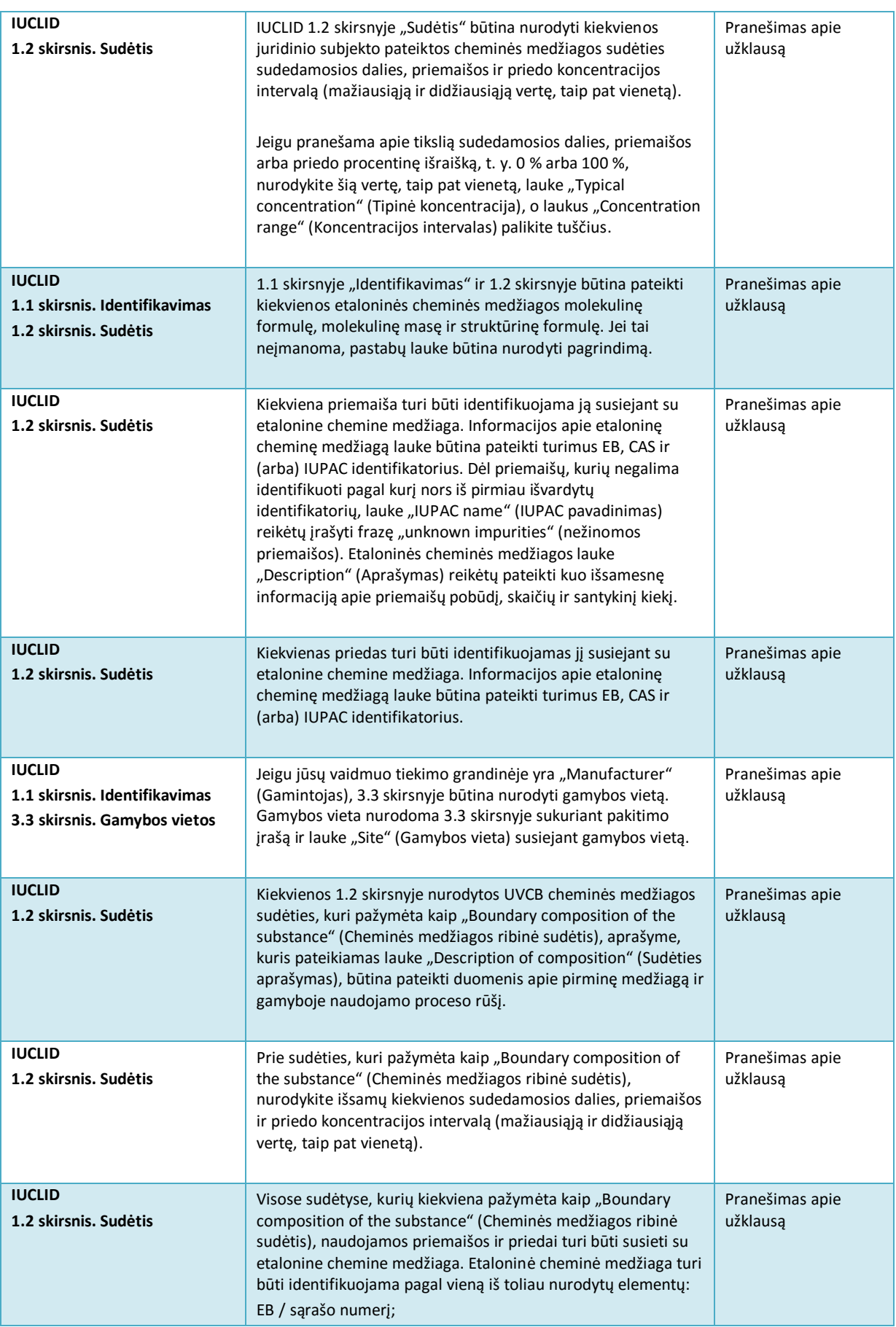

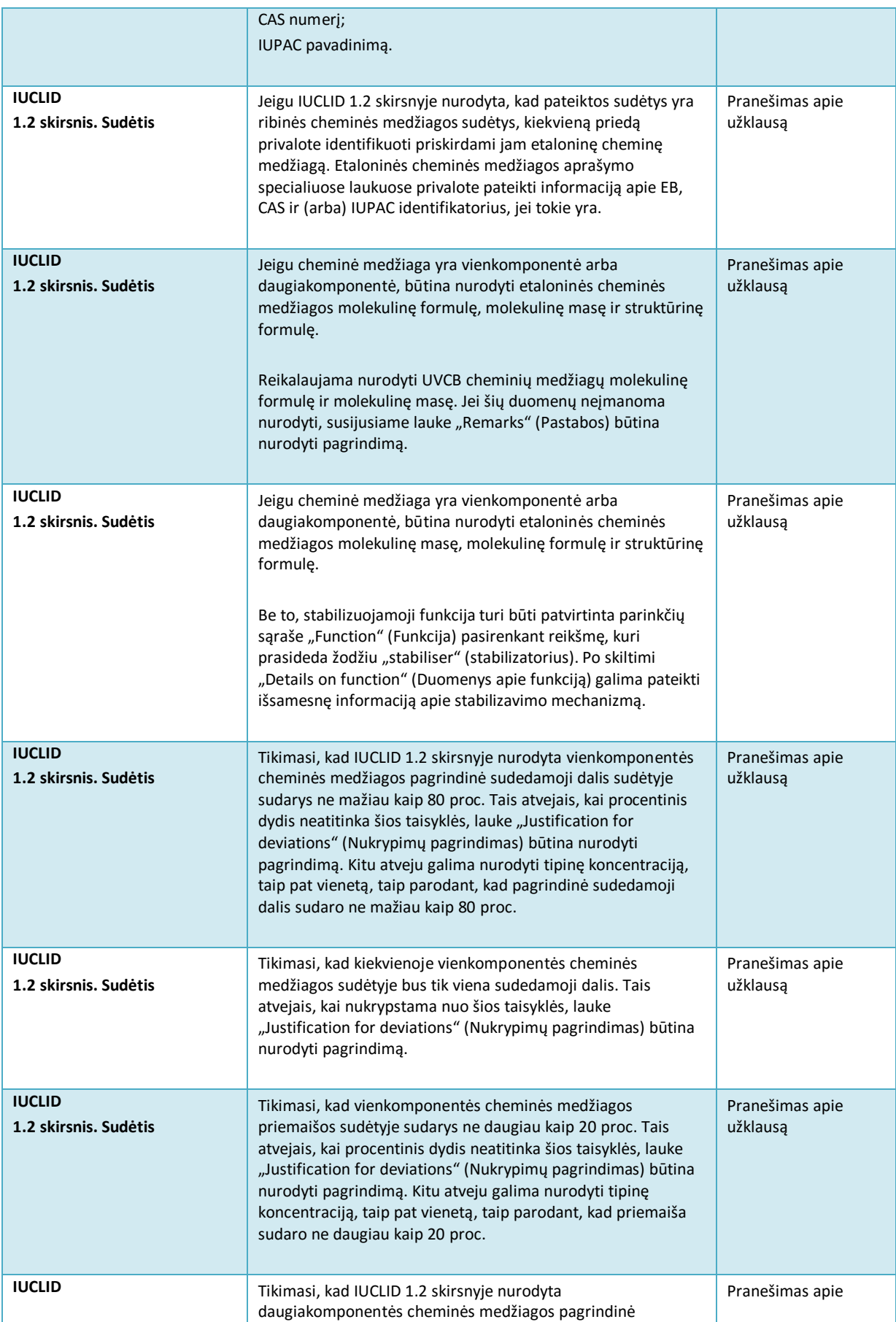

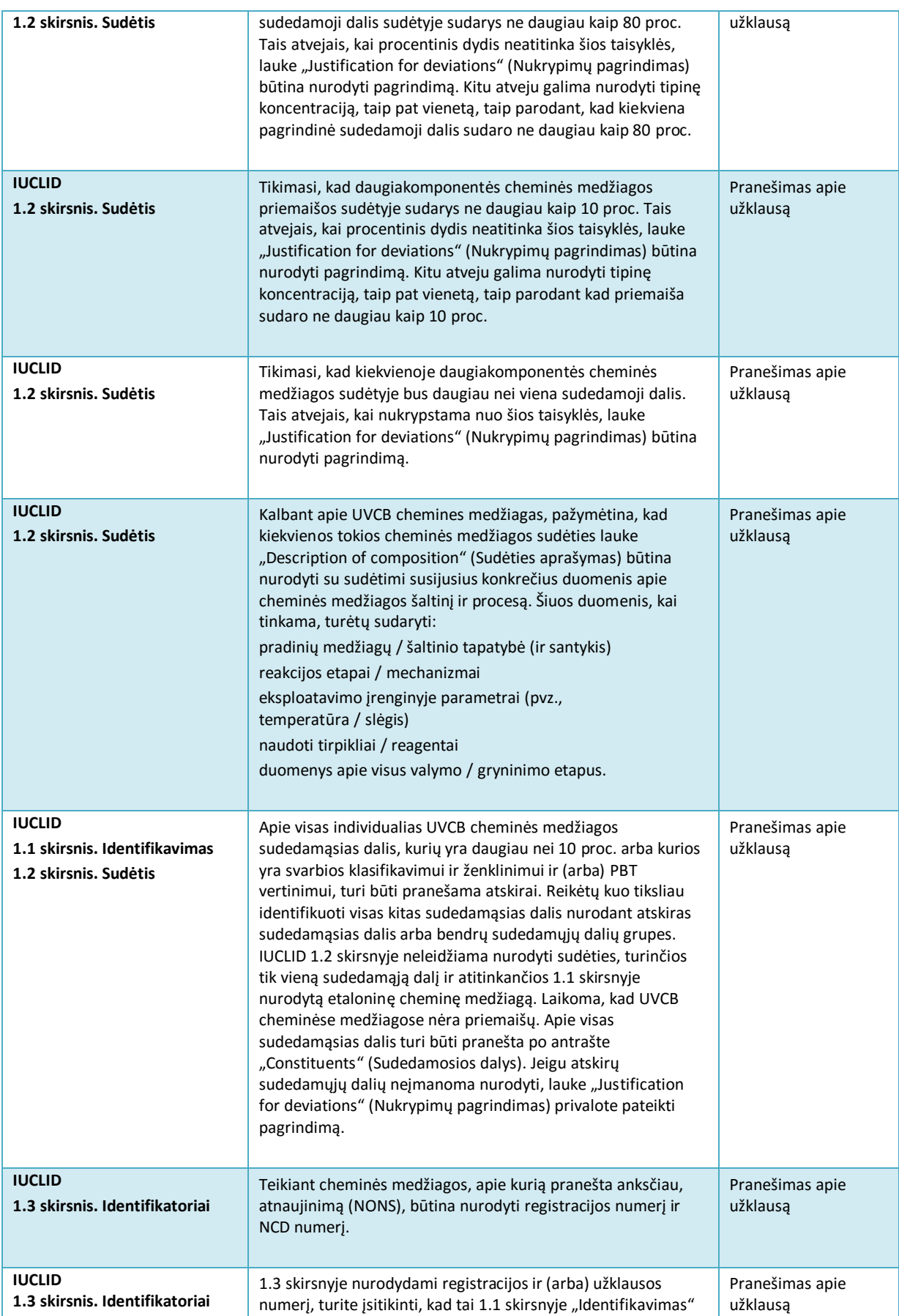

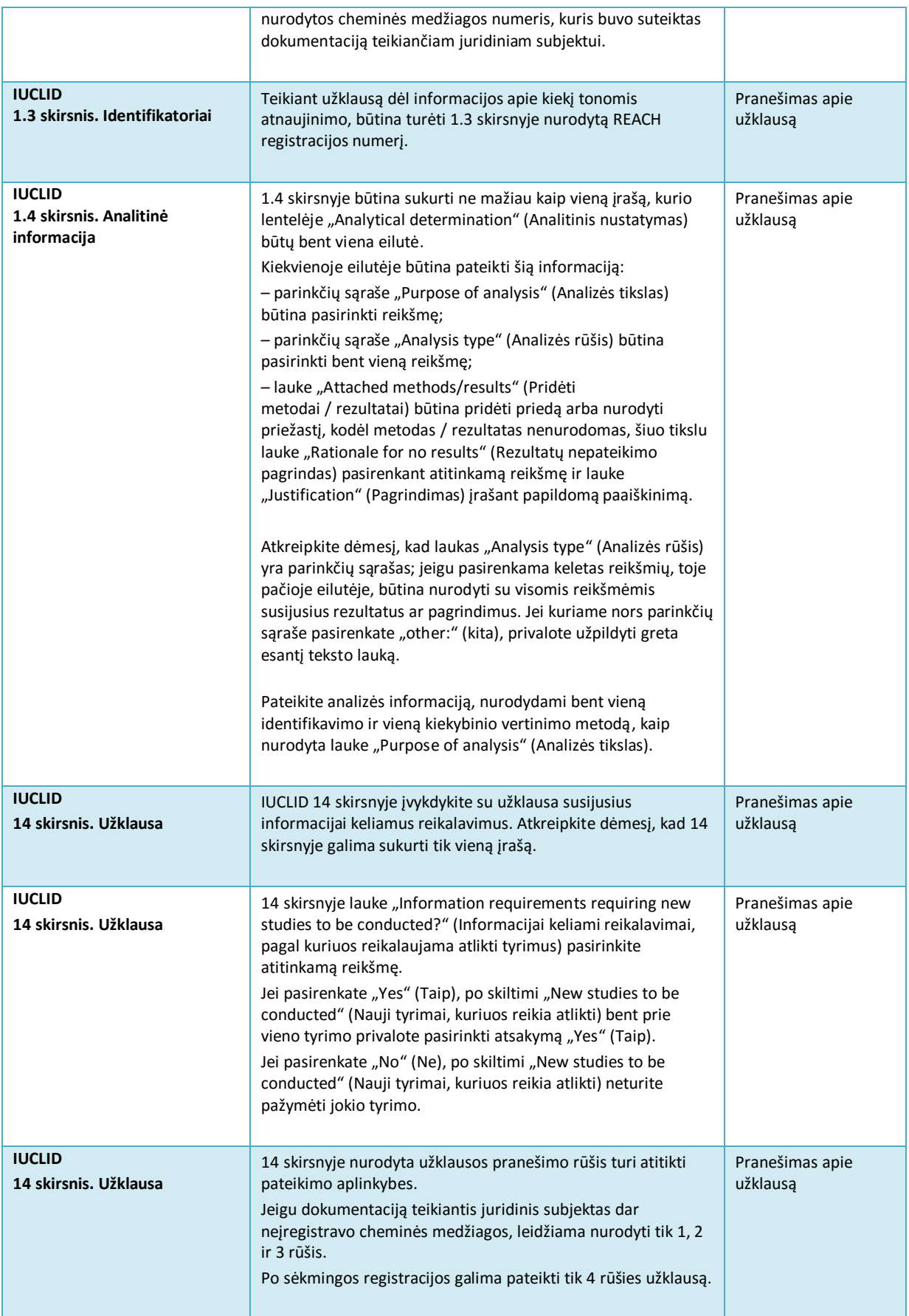

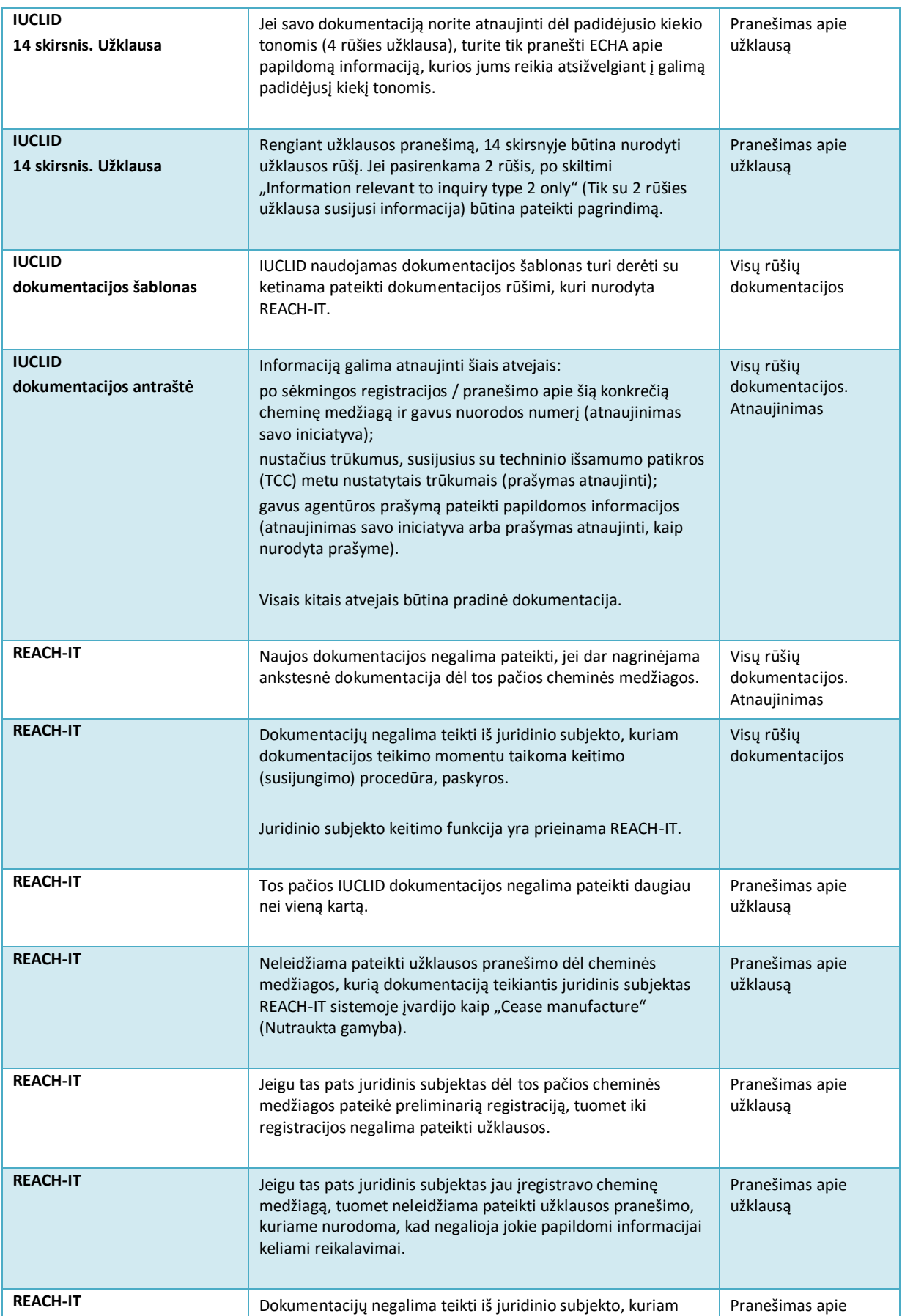

## 38 Kaip parengti užklausos dokumentaciją 1.0 versija

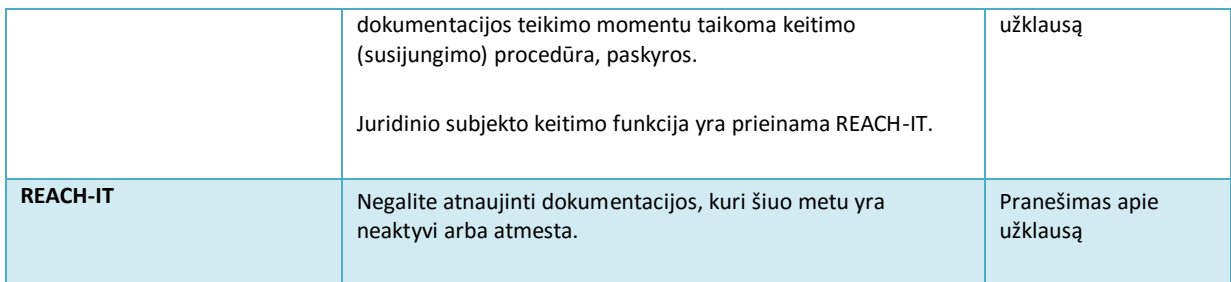

**EUROPOS CHEMINIŲ MEDŽIAGŲ AGENTŪRA ANNANKATU 18, P.O. BOX 400, FI-00121 HELSINKIS, SUOMIJA ECHA.EUROPA.EU**